# <span id="page-0-0"></span>**BENUTZERANLEITUNG**

# *Sensor eValuator*

Tests und Diagnostik. Fehlerberichte. Sensorvalidierung.

*Schulung und Technologie für Spritzgießer*

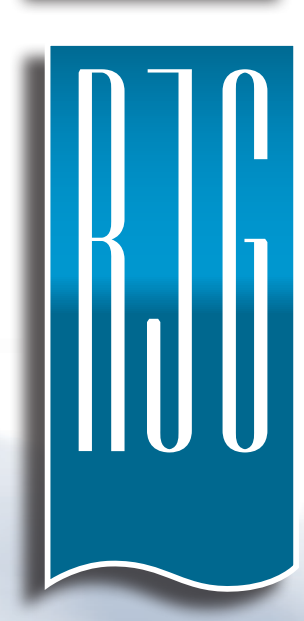

**DRUCKDATUM 03.02.2020 REVISIONSNR. 3**

# **[BENUTZERANLEITUNG](#page-0-0)**  *[Sensor eValuator](#page-0-0)*

#### **[EINFÜHRUNG IN DIE](#page-4-0)  [BENUTZERANLEITUNG](#page-4-0) III**

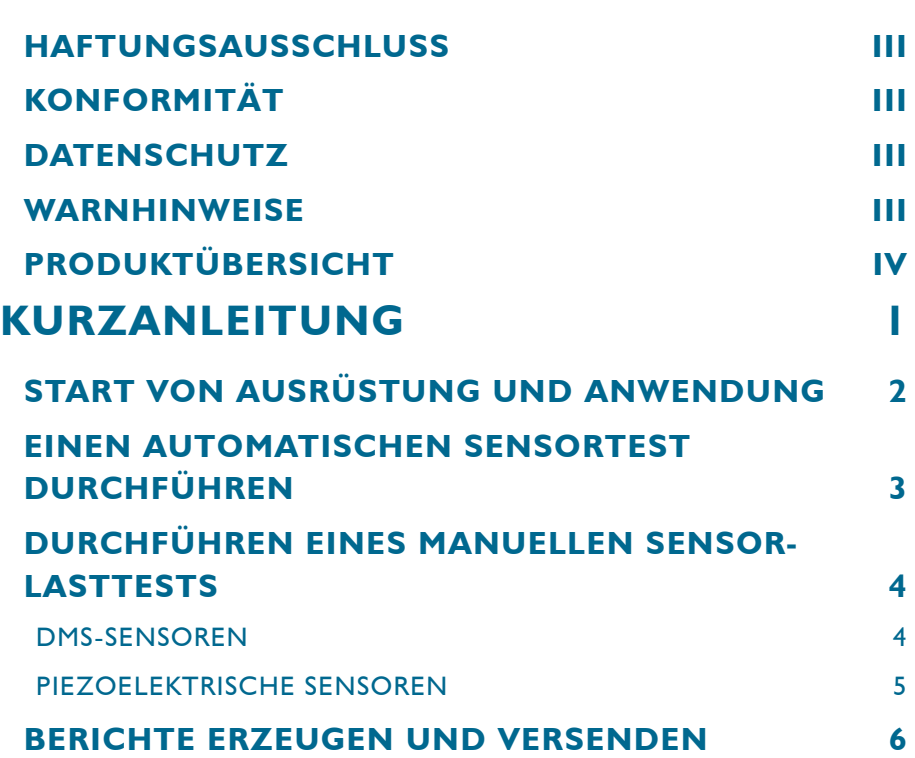

### **[ÜBERSICHT](#page-12-0) 7**

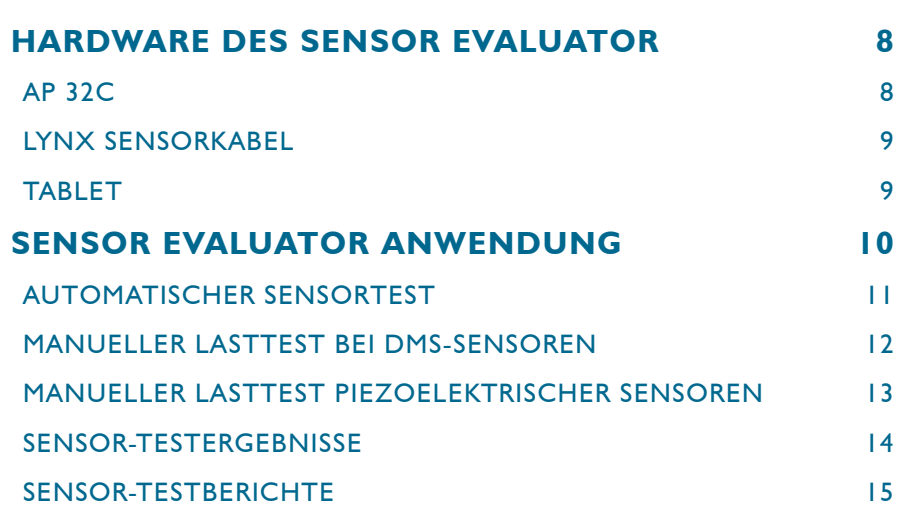

#### **[BENUTZER-TOOLS](#page-22-0) 17**

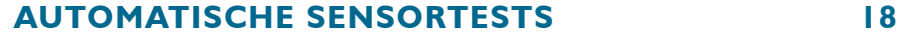

#### **[MANUELLE SENSOR-LASTTESTS](#page-24-0) 19**

[DMS-SENSOREN](#page-24-0) 19 [PIEZOELEKTRISCHE SENSOREN 20](#page-25-0)

[MEHRERE SENSOREN](#page-23-0) 18

**[SENSOR-TESTBERICHTE](#page-26-0) 21**

#### **[EINSTELLUNGEN](#page-28-0) 23**

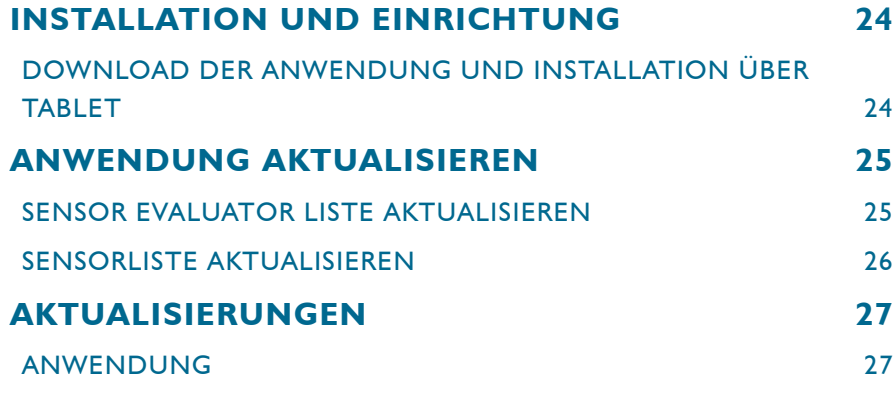

[FIRMWARE](#page-32-0) 27

### **[FEHLERSUCHE](#page-34-0) 29**

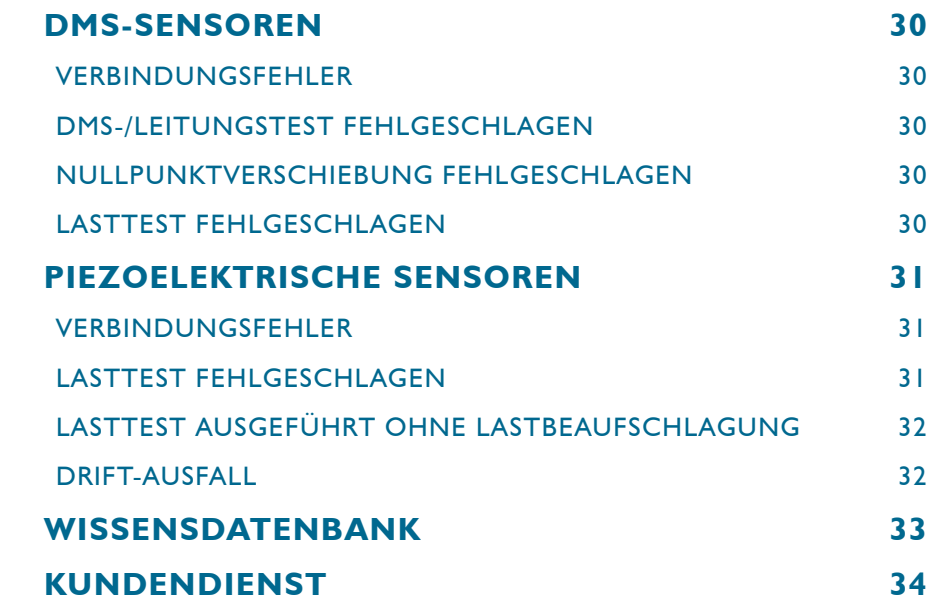

# <span id="page-4-0"></span>**EINFÜHRUNG IN DIE BENUTZERANLEITUNG**

Lesen, verstehen und befolgen Sie alle nachfolgenden Anweisungen. Diese Anweisungen müssen jederzeit zum Nachschlagen zur Verfügung stehen.

#### **HAFTUNGSAUSSCHLUSS**

Da RJG, Inc. keine Kontrolle über die mögliche Verwendung dieses Materials durch andere hat, wird keine Garantie dafür übernommen, dass die gleichen wie die in diesem Dokument beschriebenen Ergebnisse erzielt werden. Ebenso wenig garantiert RJG, Inc. die Effektivität oder Sicherheit eines möglichen oder vorgeschlagenen Entwurfs für Bauteile, die hier in Form von Fotos, technischen Zeichnungen und dergleichen dargestellt sind. Jeder Benutzer des Materials oder Entwurfs oder von beidem sollte seine eigenen Tests durchführen, um die Eignung des Materials oder eines beliebigen Materials für den Entwurf sowie die Eignung des Materials, Prozesses und/ oder Entwurfs für seine eigene Verwendung festzustellen. Erklärungen in Bezug auf mögliche oder vorgeschlagene Verwendungen der in diesem Dokument beschriebenen Materialien oder Entwürfe sind nicht als eine Lizenz im Rahmen eines Patents von RJG, Inc., die eine solche Verwendung abdeckt, oder als Empfehlungen für die Verwendung solcher Materialien oder Entwürfe bei der Verletzung eines Patents auszulegen.

#### **KONFORMITÄT**

Das System CoPilot™ (einschließlich der Sensor eValuator Version 2.0) wurde in Übereinstimmung mit den folgenden Normen entwickelt und getestet:

#### **EN 61326-1:2013**

EMV-Anforderungen für elektrische Geräte zum Messen, Steuern, Regeln und zur Verwendung im Labor. Bestimmt für den Einsatz in Industrieanlagen.

#### **IEC 61010-1:2010**

Sicherheitsanforderungen an elektrische Mess-, Steuer-, Regelund Laborgeräte.

Das Sensor eValuator-System entspricht den

europäischen CE-Konformitätsanforderungen und ist in der Europäischen Union (EU) zum Verkauf zugelassen.

#### **DATENSCHUTZ**

Konzipiert und entwickelt von RJG, Inc. Urheberrechte 2020 RJG, Inc. für Gestaltung, Format und Aufbau des Handbuchs sowie Urheberrecht 2020 RJG, Inc. für Inhaltsdokumentation. Alle Rechte vorbehalten. In diesem Dokument enthaltene Materialien dürfen nicht von Hand, mechanisch oder auf elektronischem Wege, weder ganz noch teilweise, ohne die ausdrückliche schriftliche Genehmigung von RJG, Inc. kopiert werden. Die Genehmigung wird normalerweise zur konzerninternen Verwendung erteilt, die nicht den Interessen von RJG entgegensteht.

#### **WARNHINWEISE**

Die folgenden drei Warnhinweisarten werden nach Bedarf verwendet, um in dem Handbuch präsentierte Informationen weiter zu verdeutlichen oder hervorzuheben:

#### *Begriff*

*Eine Definition eines im Text verwendeten Begriffs oder von im Text verwendeten Begriffen.*

6 **NOTE** *Ein Hinweis liefert zusätzliche Informationen über ein Diskussionsthema.*

 $\Lambda$ **CAUTION** *Achtung: Der Bediener wird auf Bedingungen hingewiesen, die Sachschäden und/oder Verletzungen der Mitarbeiter verursachen können.*

### <span id="page-5-0"></span>**PRODUKTÜBERSICHT**

Der *Sensor eValuator* ermöglicht das Prüfen von bis zu 30 Lynx Werkzeuginnendrucksensoren in einem Durchgang und bietet dabei folgendes:

#### Automatische Tests

- DMS-Sensoren
	- Tests zu Lynx Verbindung, Nullpunktverschiebung und Leitungsbruch/DMS-Ausfall
- Piezoelektrische Sensoren

TESTS ZU Lynx Verbindung und Drift

#### Manuelle Tests

- DMS-Sensoren Basislasttest
	-
- Piezoelektrische Sensoren
- Basislasttest

#### **Spezifikationen**

Kompatible Sensormodelle

• DMS

LS-B-127-50/125/500/2000, LS-B-159-4000, LES-B-127-50/125/500/2000, LES-B-159-4000, MCSG-B-60-50, MCSG-B-127-125/500/2000, und MCSG-B-159-4000

• Piezoelektrische Sensoren

6157, 6159, 9204, 9210, und 9211

#### Hardware

- Leistungsanforderungen 12 V Gleichstrom
- Max Lynx Sensoren 30
- 
- Anwendung
	-
	-

• Tablet Samsung Galaxy Tab 4 • OS-Anforderungen Android 4.4 KitKat (oder höher) • Erforderlicher Speicher 10 MB

#### **Dieses Produkt umfasst:**

- | RJG, Inc. AP 32C mit USB WiFi Adapter (TP Link TL-WN7225N v3.8)
- 1 7" Samsung Tablet mit USB-Kabel
- | OtterBox Tablet-Schutzhülle
- 1 12 V DC Stromversorgungskabel
- 1 Lynx Kabel

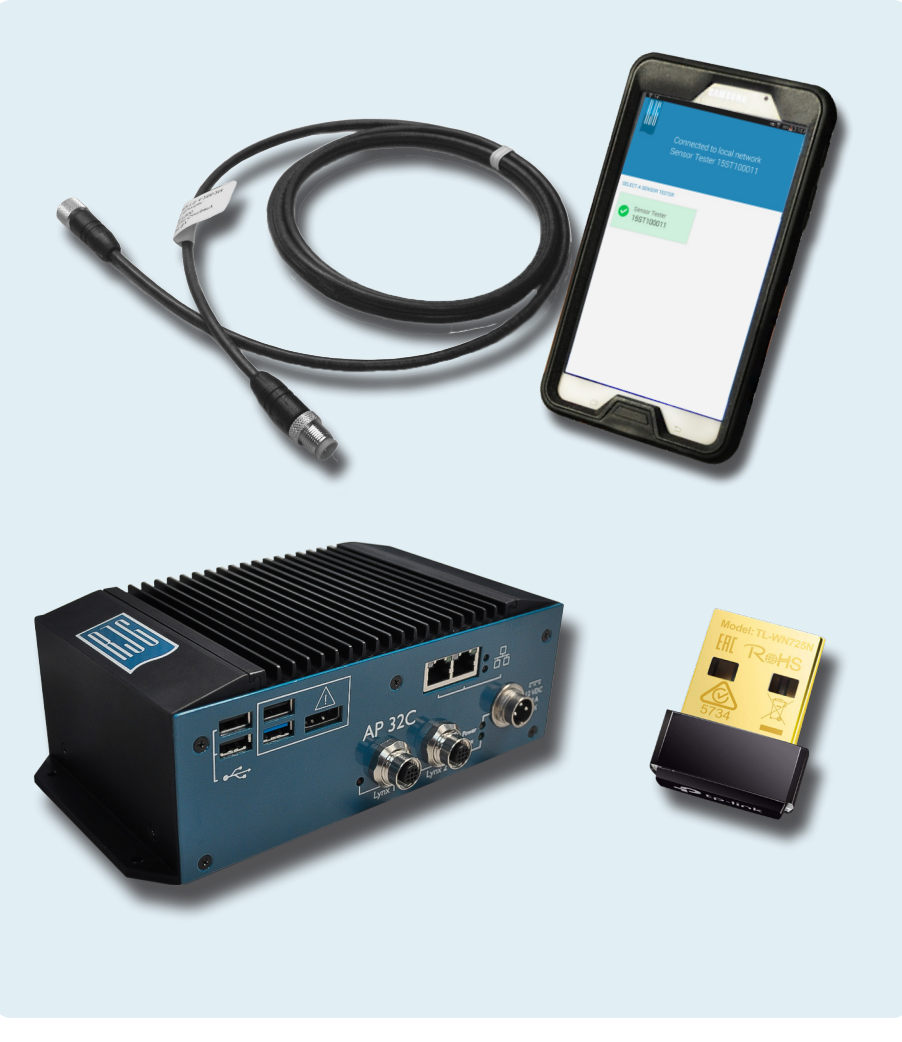

# <span id="page-6-0"></span>**KURZANLEITUNG**

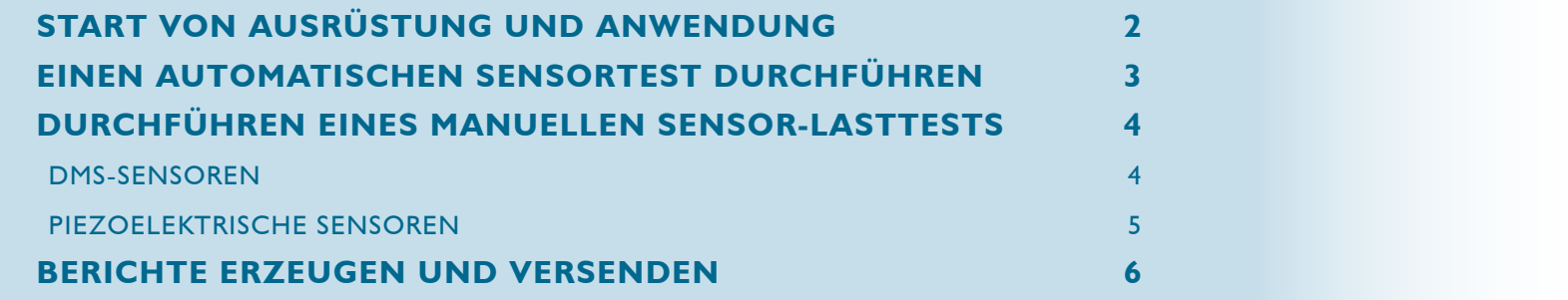

#### <span id="page-7-0"></span>**START VON AUSRÜSTUNG UND ANWENDUNG**

Das Stromversorgungskabel mit dem 32C **1** Stromanschluss und einer Stromquelle verbinden. Die grüne **2** Stromanzeigeleuchte zeigt an, dass der AP 32C eingeschaltet ist; sollte kein grünes Licht sichtbar sein, ist der AP 32C aus.

Das Lynx Kabel mit dem AP 32C **3** Lynx Eingang und dem(n) zu testenden Sensor(en) verbinden; sicherstellen, dass der mitgelieferte USB WiFi-Adapter in den USB-Port des AP 32C eingesteckt ist.

Auf der Startseite des Tablets  $\bullet$  das Icon für die 4 RJG Sensor eValuator Anwendung wählen, um die Anwendung zu starten.

**NOTE** *Für den Anschluss am Sensor eValuator muss am Tablet das WiFi aktiviert sein.*

**NOTE** *Für eine optimale Leistung sollte das Tablet räumlich in der Nähe des Sensor eValuator und der zu testenden Sensoren stehen.*

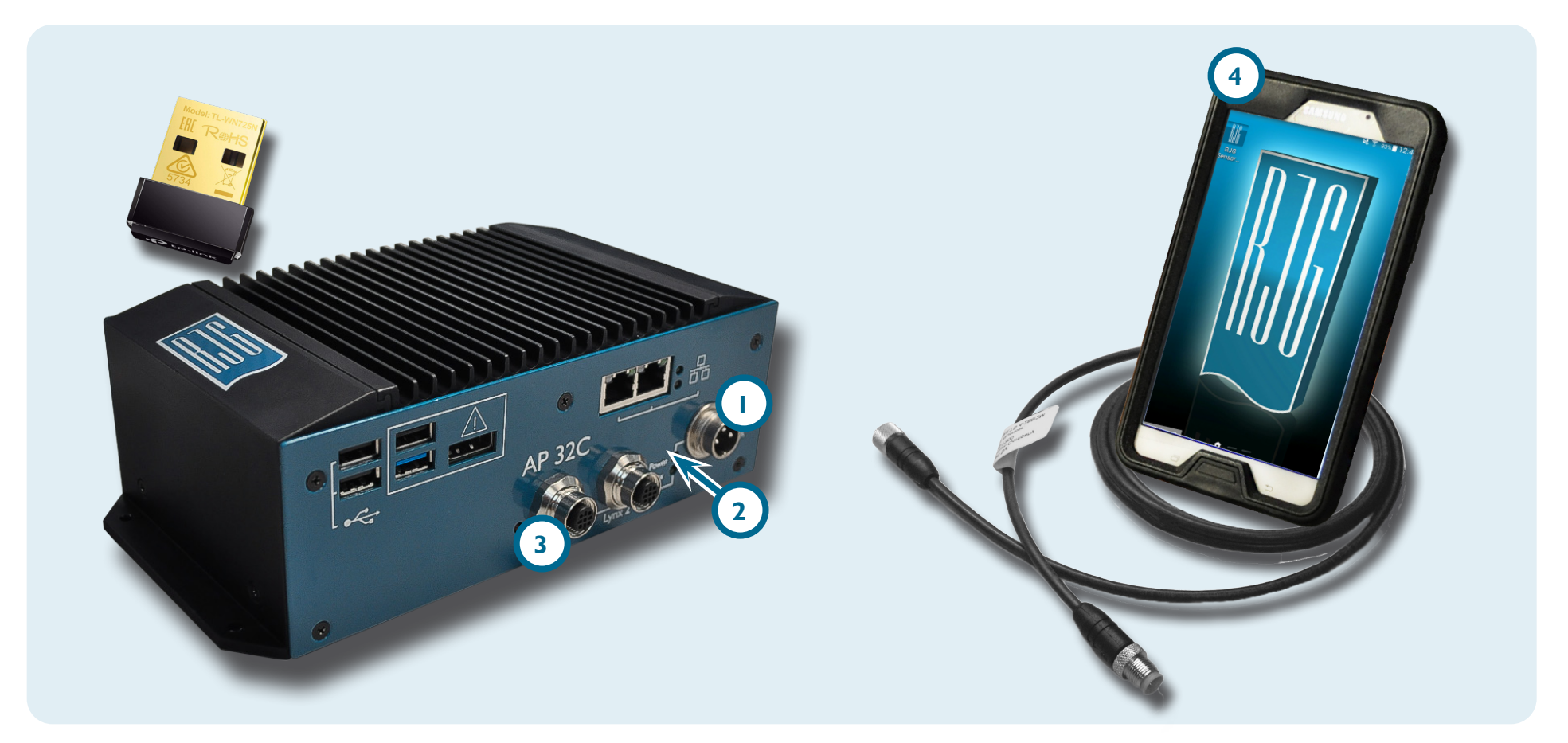

6

6

#### <span id="page-8-0"></span>**EINEN AUTOMATISCHEN SENSORTEST DURCHFÜHREN**

Auf der Anwendungsstartseite  $\mathbb{D}$  ein Icon für einen anzuschließenden **1** Sensor eValuator wählen. Das Icon des Sensor eValuator wird vor dem Auswählen in grau angezeigt und danach in grün. Werden mehrere Sensoren für das Testen angeschlossen, erscheint ein Pop-up-Fenster um festzulegen, ob die einzelnen Sensoren zum selben Typ oder zu verschiedenen Typen gehören. Für das weitere Vorgehen die passende Antwort  $\mathbf{\mathbf{\Phi}}$  für den(die) angeschlossenen Sensor(en) auswählen.

Die Werkzeugnummer **2** in das vorgesehene Feld eingeben.

Die Funktion **3** "Automatischen Test beginnen" zum Testen des(der) Sensors(en) wählen. Der **4** Fortschrittsbalken zeigt den Testverlauf an. Warten Sie ab, bis der Test abgeschlossen ist.

Die Seite **5** "Automatischer Test abgeschlossen" zeigt alle Warnhinweise, Warnungen und die Anzahl erfolgreich getesteter Sensoren" an. Einen Sensor **6** zur Eingabe von Informationen wählen, die auch Einbauort, Kavitätsbezeichnung, Stiftgröße, Empfindlichkeit, Sensormodell und Sensor-Seriennummer umfassen. Den Test mit einem Lasttest ([Seite 4](#page-9-1)) abschließen.

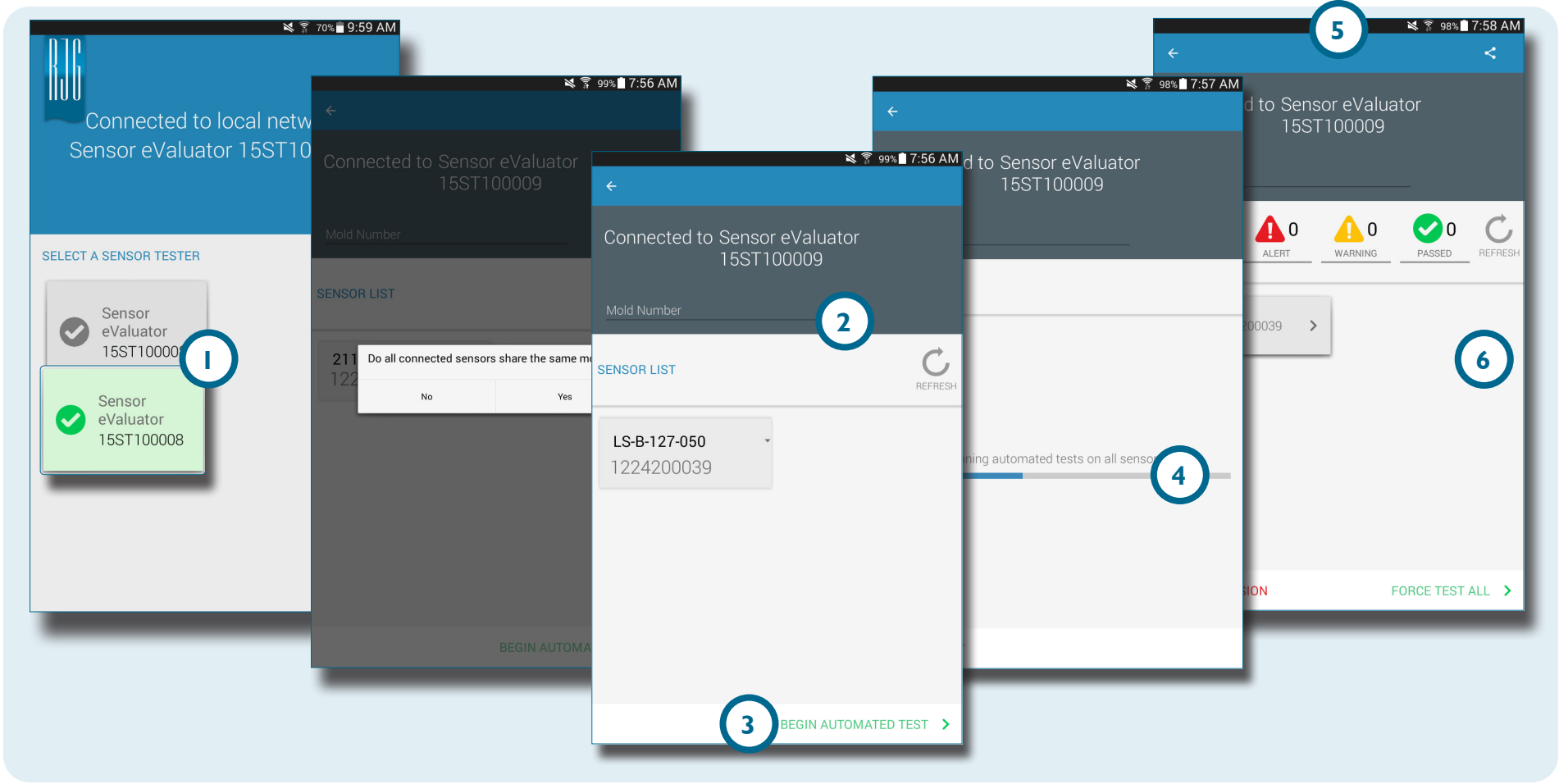

#### <span id="page-9-1"></span><span id="page-9-0"></span>**DURCHFÜHREN EINES MANUELLEN SENSOR-LASTTESTS**

Sensor-Lasttests erfordern vom Bediener, physikalisch Druck auf den(die) zu testenden Sensor(en) auszuüben, damit der Sensor eValuator bestimmen kann, ob der Sensor Last erkennt.

**NOTE** *Die Anwendung ist einer Zeitüberschreitung unterworfen, wenn vom Sensor kein Signal in einer bestimmten Zeitspanne empfangen wird; seien Sie darauf vorbereitet, den(die) Sensor(en) mit einer Last zu beaufschlagen.*

#### **DMS-SENSOREN**

Nach Abschluss eines automatischen Tests die Funktion U **1** "Basis- und Gerätelast testen" *wählen ODER* **2** "Lasttest beginnen" BERÜHREN um einen einzelnen Sensor zu testen *ODER* **3** "Lasttest aller Sensoren" wählen, um alle Sensoren zu testen.

**Die Funktion**  $\bigoplus$  **4** "Lasttest beenden" wählen, um nach Abschluss des Tests zur Bildschirmanzeige der Testergebnisse zurückzukehren.

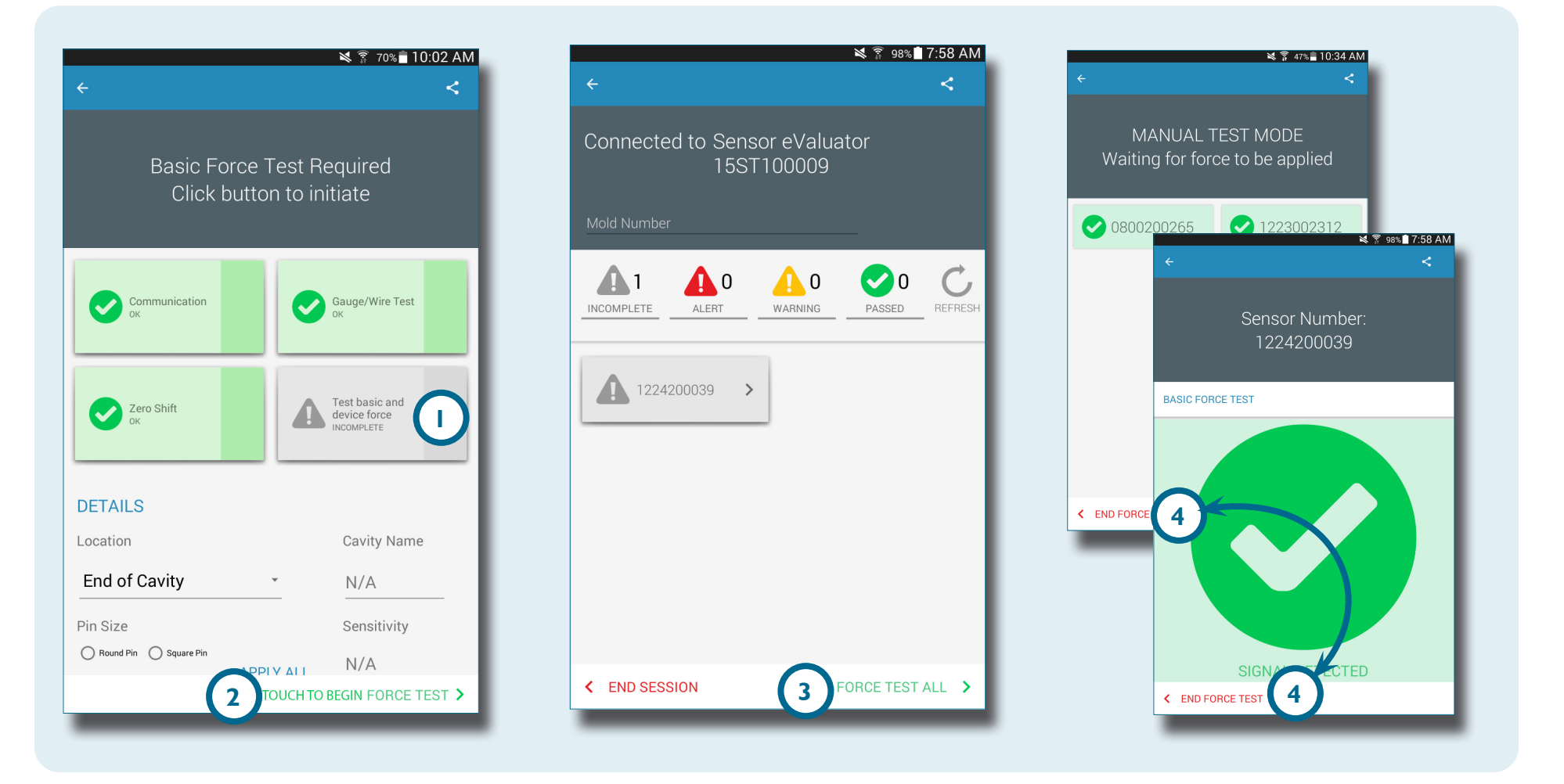

A

#### <span id="page-10-0"></span>**PIEZOELEKTRISCHE SENSOREN**

 $\bf{d}$ 

**NOTE** *Das Sensoradapterkabel nicht bewegen, während der Test des mehrkanaligen piezoelektrischen Sensors läuft. Wird das Sensoradapterkabel während des Testdurchgangs des mehrkanaligen piezoelektrischen Sensors bewegt, verursacht dies falsche Testergebnisse.*

Nach Abschluss eines automatischen Tests die Funktion <sup>(1)</sup> **1** "Basis- und Gerätelast testen" *wählen ODER* **2** "Lasttest beginnen" BERÜHREN um einen einzelnen Sensor zu testen *ODER* **3** "Lasttest aller Sensoren" wählen, um alle Sensoren zu testen.

**Die Funktion**  $\mathbf{0}$  **4** "Lasttest beenden" wählen, um nach Abschluss des Tests zur Bildschirmanzeige der Testergebnisse zurückzukehren.

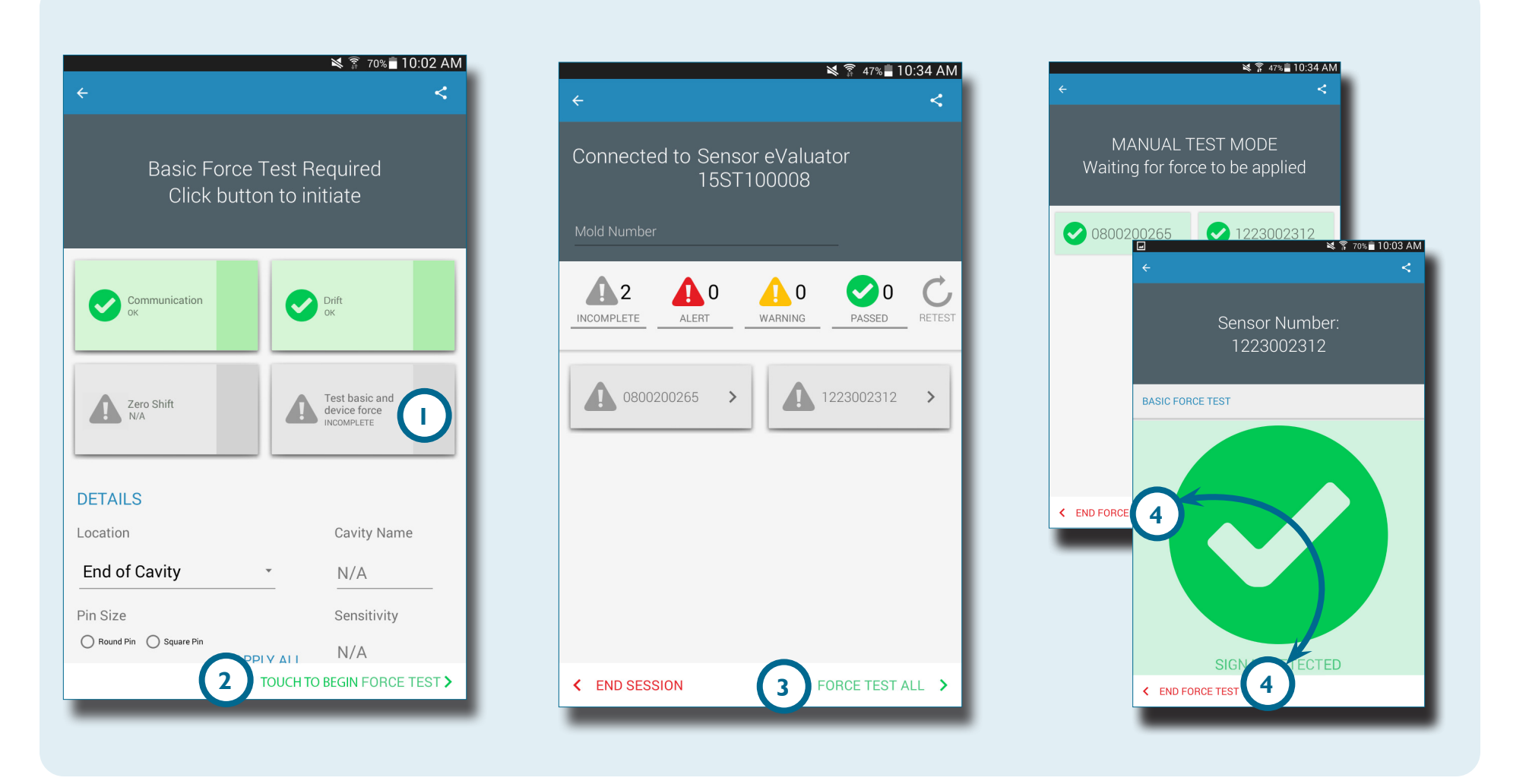

#### <span id="page-11-0"></span>**BERICHTE ERZEUGEN UND VERSENDEN**

Die Sensor eValuator Anwendung erzeugt für getestete Sensoren eine Berichtsdatei.

**Die Schaltfläche <b>b**<sup>1</sup> "Freigeben" oben rechts in der Ecke der **2** Bildschirmanzeige des abgeschlossenen Tests wählen. Die **3** Berichtsbildschirmanzeige wird angezeigt.

Die Funktion **4** "Email" in der **3** Berichtsanzeigemaske wählen.

"JA" **5** wählen um die Hardware des Sensor eValuator zu trennen und die Verbindung zu einem WiFi-Netzwerk herzustellen.

Den Bericht an die gewünschte Emailadresse versenden.

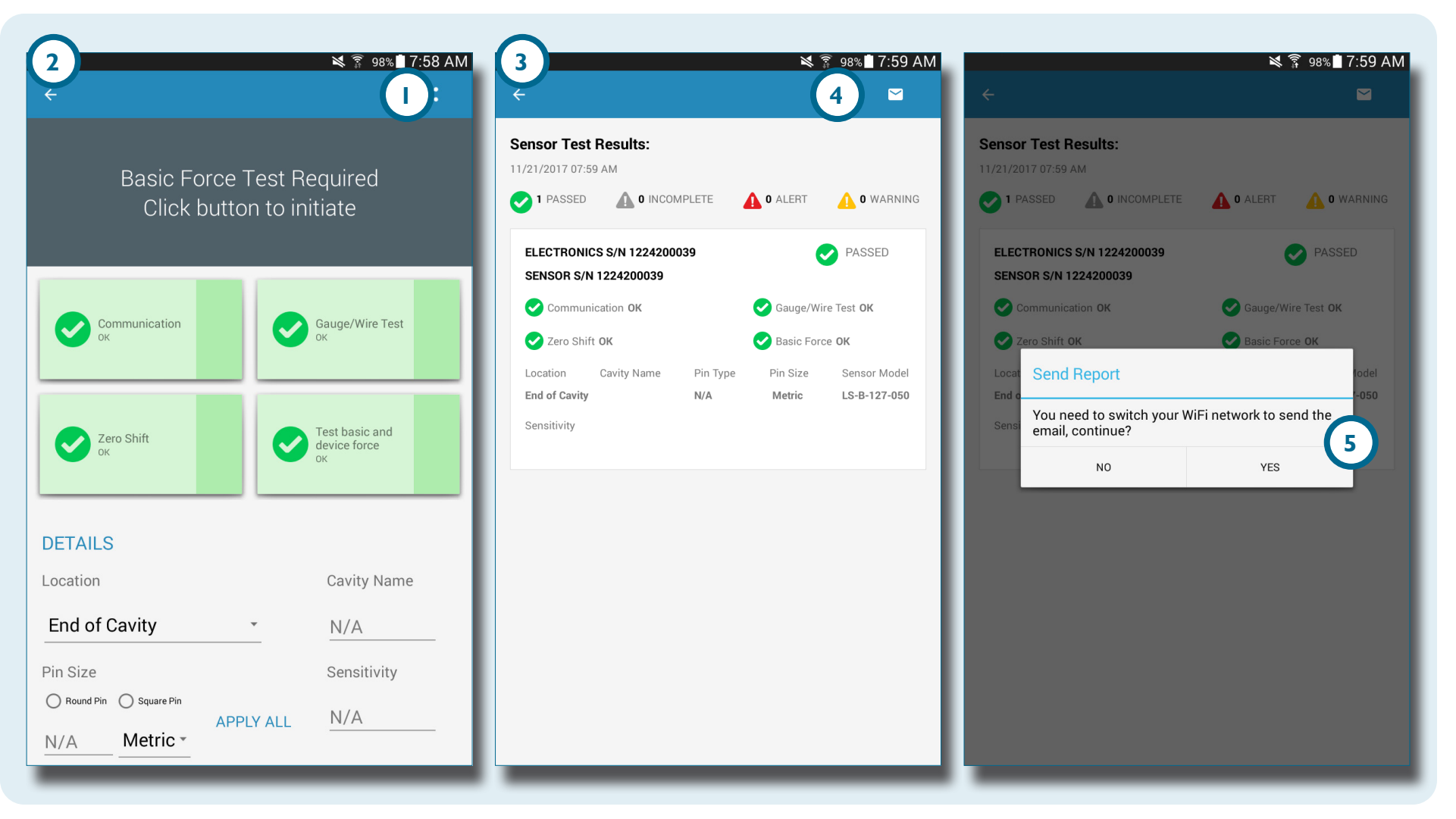

# <span id="page-12-0"></span>**ÜBERSICHT**

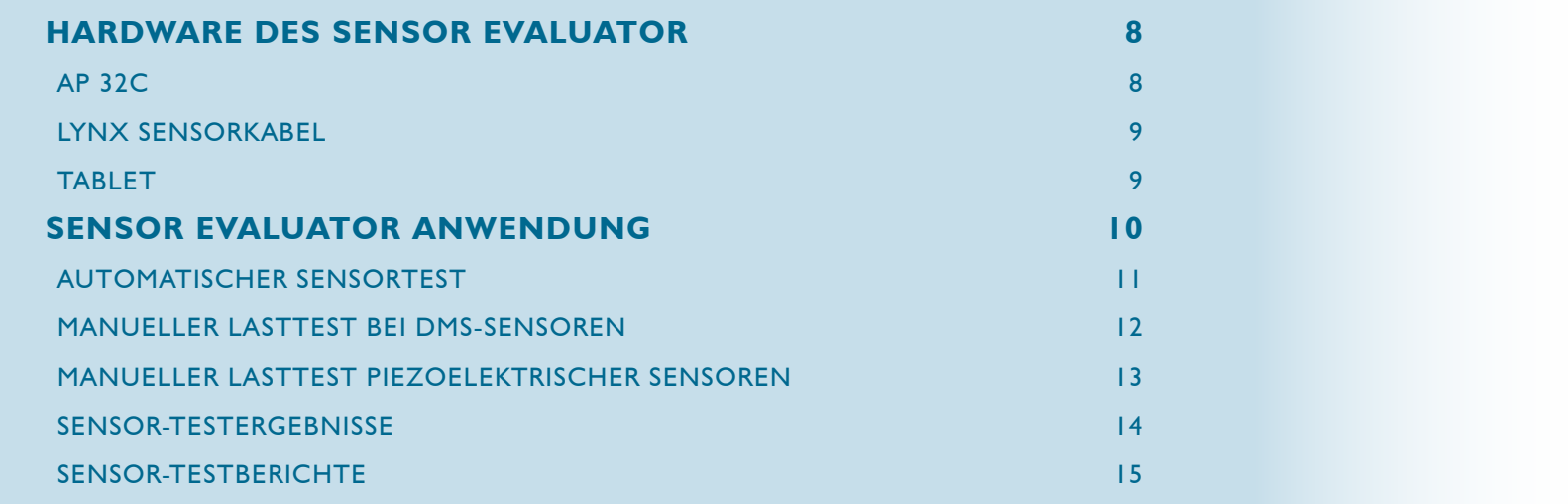

#### <span id="page-13-0"></span>**HARDWARE DES SENSOR EVALUATOR**

#### **AP 32C**

Der **1** AP 32C überprüft den einwandfreien Betrieb von Lynx Werkzeuginnendrucksensoren und umfasst folgendes:

• Lynx Steckverbinder • Stromversorgungsstecker • Stromversorgungsanzeige • USB WiFi-Adapter

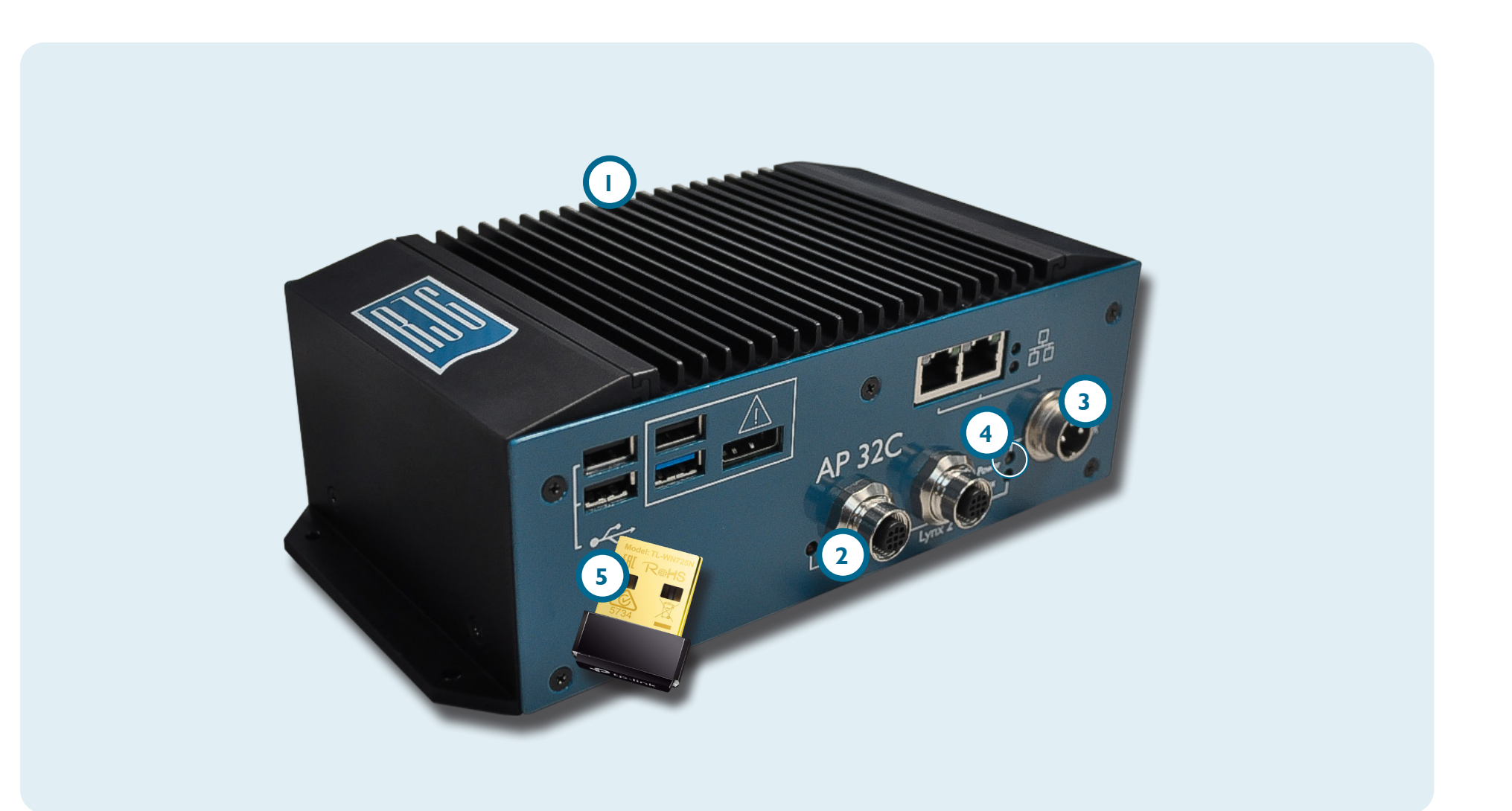

#### <span id="page-14-0"></span>**LYNX SENSORKABEL**

DasLynx Sensorkabel wird mit dem AP 32C geliefert und sorgt beim Testen für eine physikalische Verbindung zwischen dem AP 32C und DMS- oder piezoelektrischen Sensoren.

#### **TABLET**

Der mit demTablet gelieferte AP 32C verfügt bereits über die Sensor eValuator Anwendung und liefert eine Benutzerschnittstelle zum Testen von Sensoren und Erzeugen von Sensor-Testberichten. Anweisungen zu Betrieb und Fehlersuche entnehmen Sie bitte dem Handbuch des Tablet-Herstellers.

Ħ **NOTE** *Für eine optimale Leistung sollte das Tablet räumlich in der Nähe des Sensor eValuator und der zu testenden Sensoren stehen.*

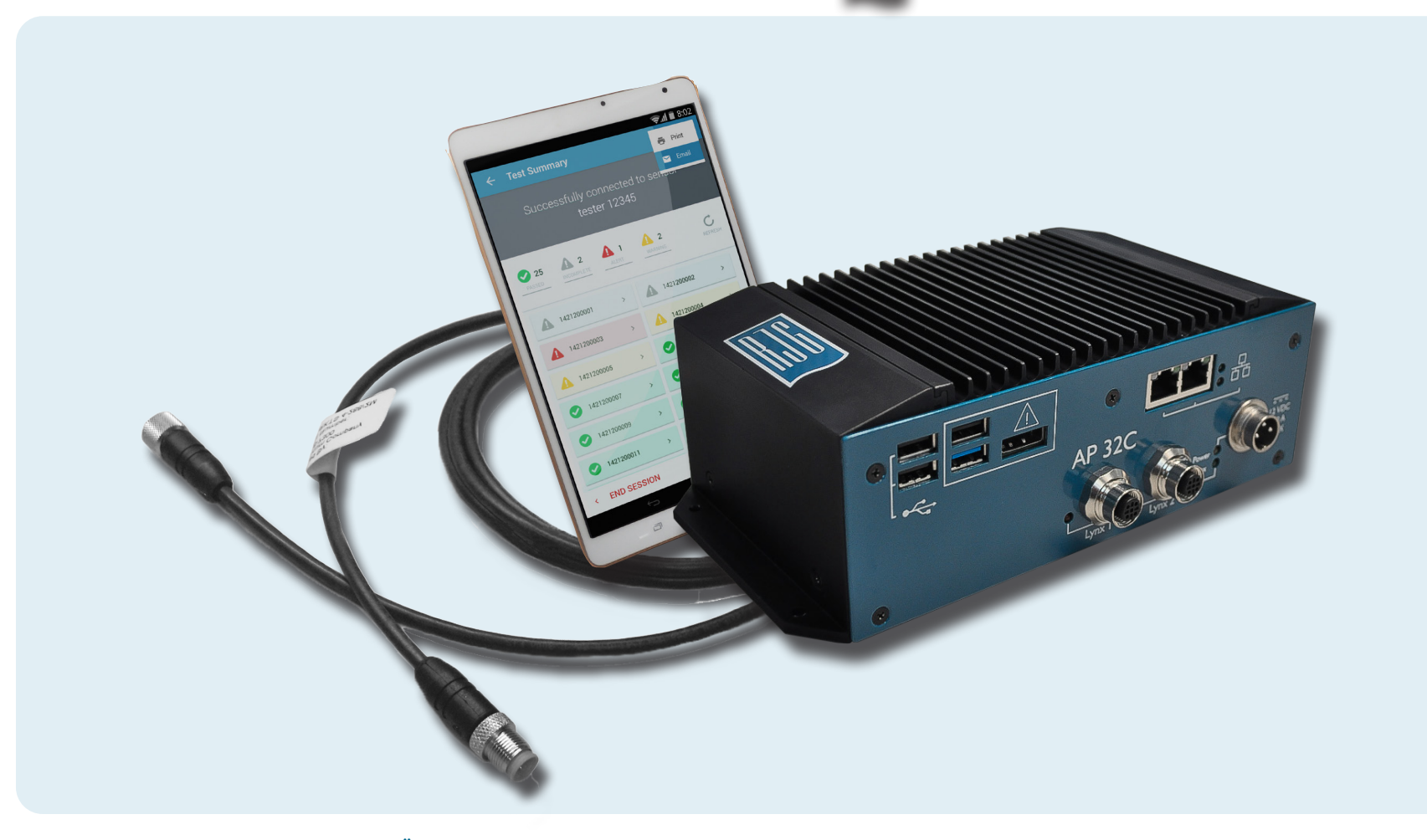

#### <span id="page-15-0"></span>**SENSOR EVALUATOR ANWENDUNG**

Die Sensor eValuator Anwendung testet, kennzeichnet und erzeugt Berichte für bis zu gleichzeitig 30 Sensoren.

Die Anwendung ermöglicht folgende Tests:

- **1** Automatische Sensortests (mehrere Sensoren oder ein einzelner Sensor)
- **2** Manuelle Lasttests bei DMS-Sensoren
- **3** Manuelle Lasttests piezoelektrischer Sensoren

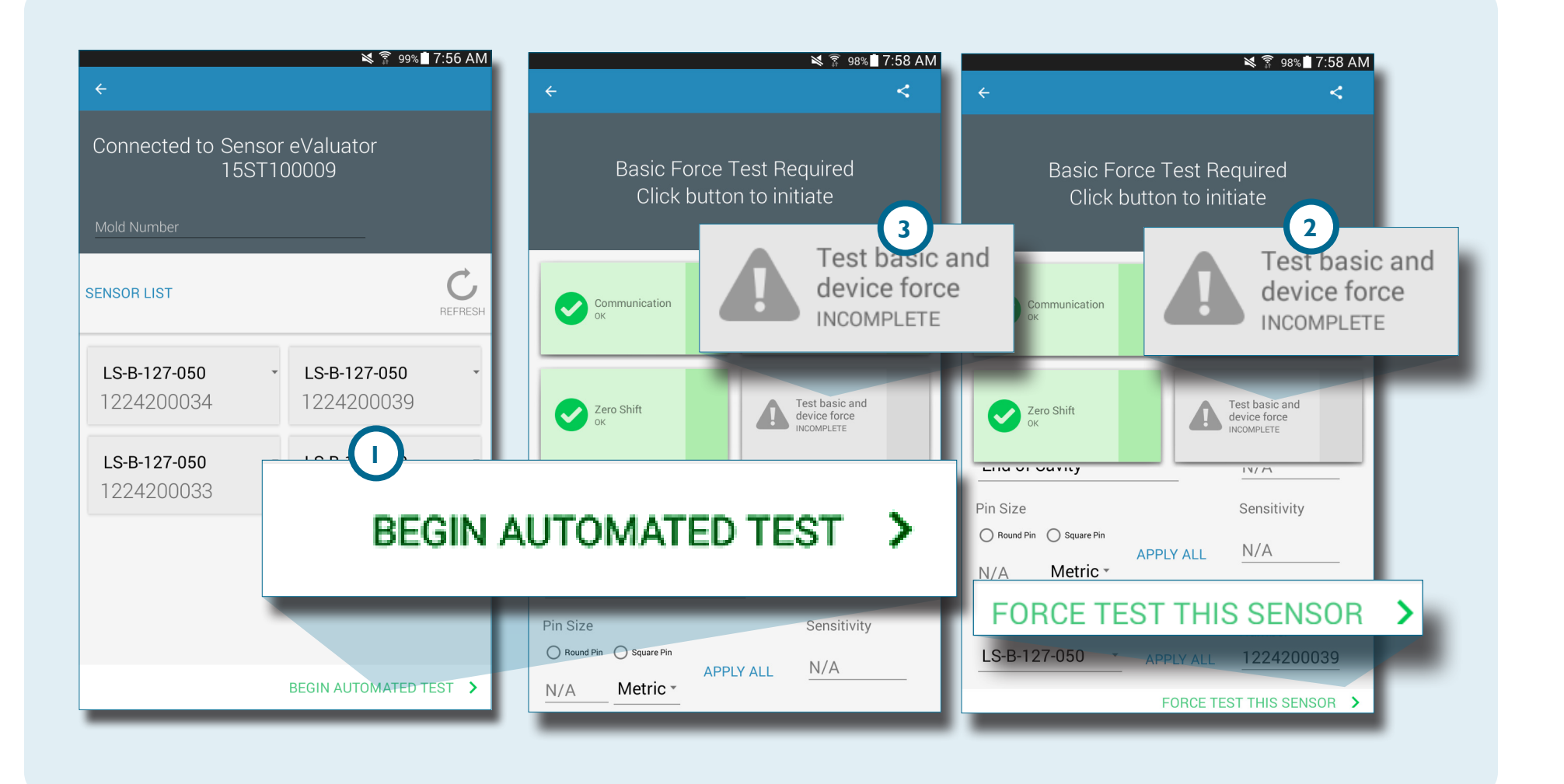

#### <span id="page-16-0"></span>**AUTOMATISCHER SENSORTEST**

Der automatische Sensortest prüft gleichzeitig jeden an den Sensor eValuator angeschlossenen Sensor auf:

#### • Verbindung

• DMS-/Leitungstest (nur bei DMS)

- Nullpunktverschiebung (nur bei DMS)
- Drift (nur bei piezoelektrischen Sensoren)

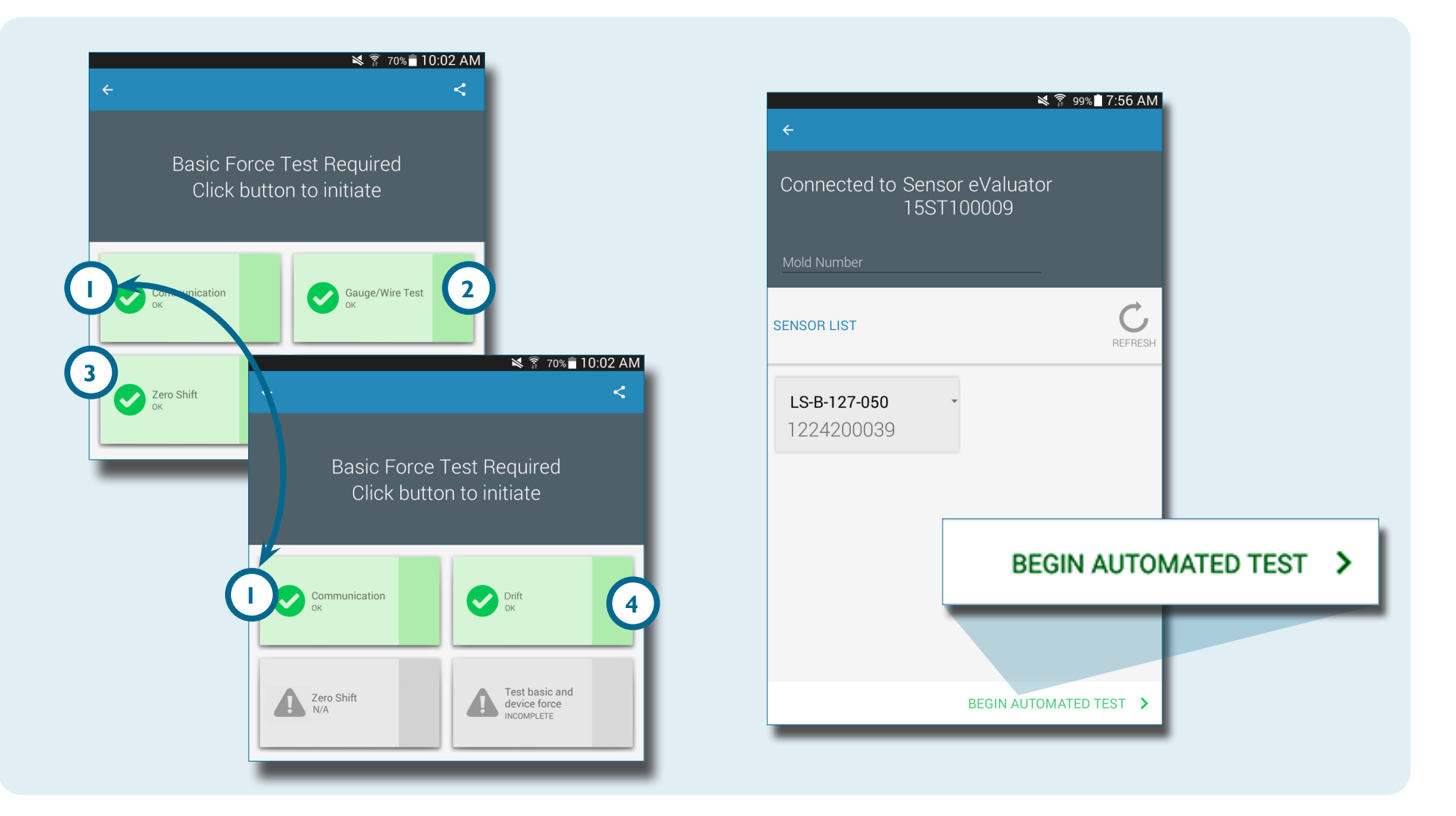

#### **RJG, INC. SENSOR eVALUATOR | ÜBERSICHT 11**

#### <span id="page-17-0"></span>**MANUELLER LASTTEST BEI DMS-SENSOREN**

Beim manuellen Lasttest bei DMS-Sensoren wird die **1** Basisund Gerätelast geprüft. Der Bediener muss physikalisch Druck auf den(die) zu testenden Sensor(en) ausüben, damit der Sensor eValuator bestimmen kann, ob der Sensor Last erkennt.

6

**NOTE** *Die Anwendung ist einer Zeitüberschreitung unterworfen, wenn vom Sensor kein Signal innerhalb einer bestimmten Zeitspanne empfangen wird; seien Sie darauf vorbereitet, den(die) Sensor(en) mit einer Last zu beaufschlagen.*

Beim manuellen Lasttest von DMS-Sensoren wird eine Seite zu einem **2** laufendem Test angezeigt, dann eine Bildschirmanzeige zu **3** "Signal erkannt" *ODER* **4** "Kein Signal erkannt" um anzuzeigen, ob ein Sensorsignal erkannt wird oder nicht.

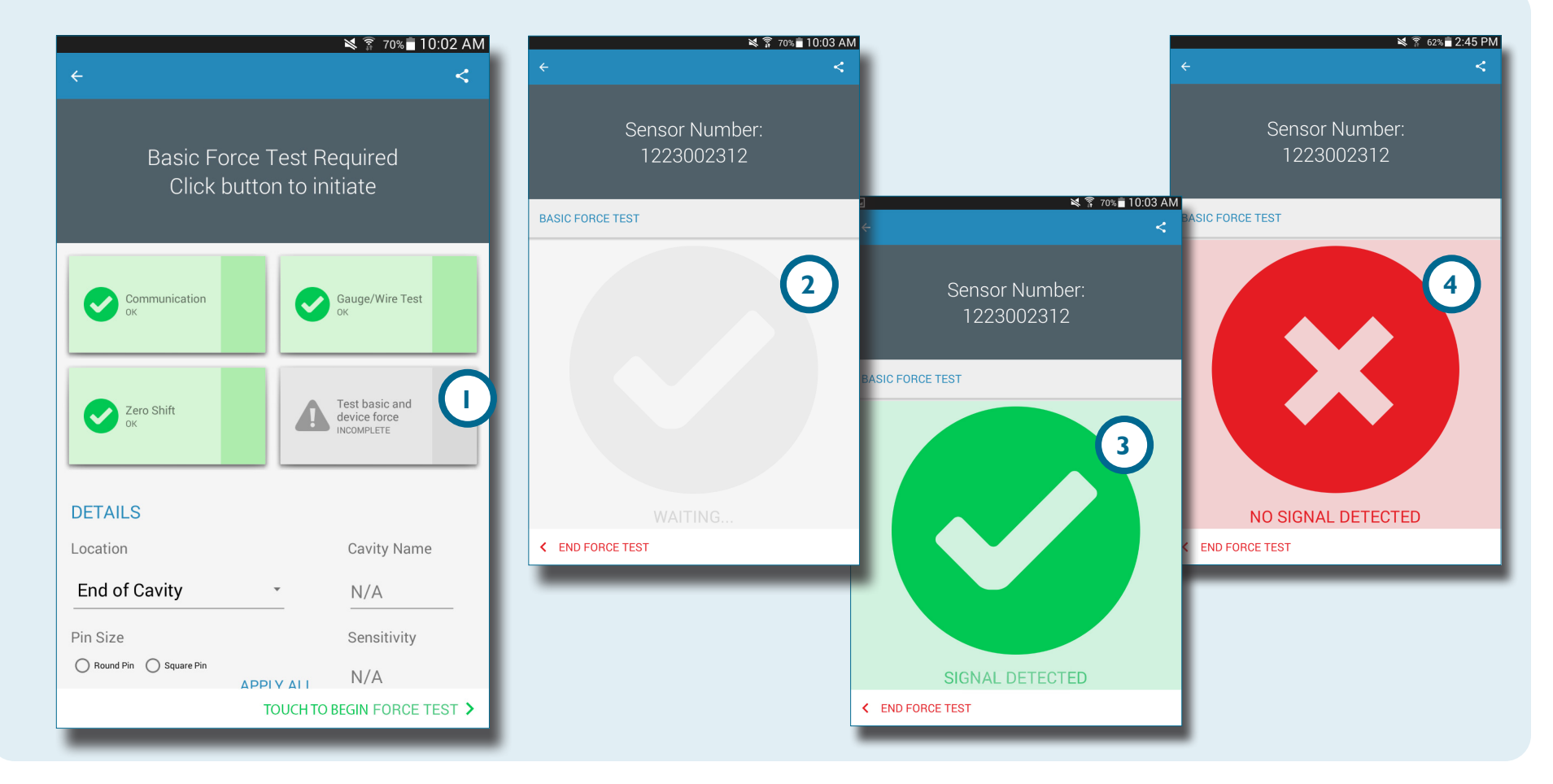

#### <span id="page-18-0"></span>**MANUELLER LASTTEST PIEZOELEKTRISCHER SENSOREN**

Beim manuellen Lasttest piezoelektrischer Sensoren wird die **1** Basis- und Gerätelast geprüft. Der Bediener muss physikalisch Druck auf den(die) zu testenden Sensor(en) ausüben, damit der Sensor Tester bestimmen kann, ob der Sensor Last erkennt.

Ă. **NOTE** *Die Anwendung ist einer Zeitüberschreitung unterworfen, wenn vom Sensor kein Signal innerhalb einer bestimmten Zeitspanne empfangen wird; seien Sie darauf vorbereitet, den(die) Sensor(en) mit einer Last zu beaufschlagen.*

Beim manuellen Lasttest piezoelektrischer Sensoren wird eine Seite zu einem **2** laufendem Test angezeigt, dann eine Bildschirmanzeige zu **3** "Signal erkannt" *ODER* **4** "Kein Signal erkannt" um anzuzeigen, ob ein Sensorsignal erkannt wird oder nicht.

Œ **NOTE** *Das Sensoradapterkabel während des Testens des mehrkanaligen piezoelektrischen Sensors nicht bewegen. Wird das Sensoradapterkabel während des Testdurchgangs des mehrkanaligen piezoelektrischen Sensors bewegt, verursacht dies falsche Testergebnisse.*

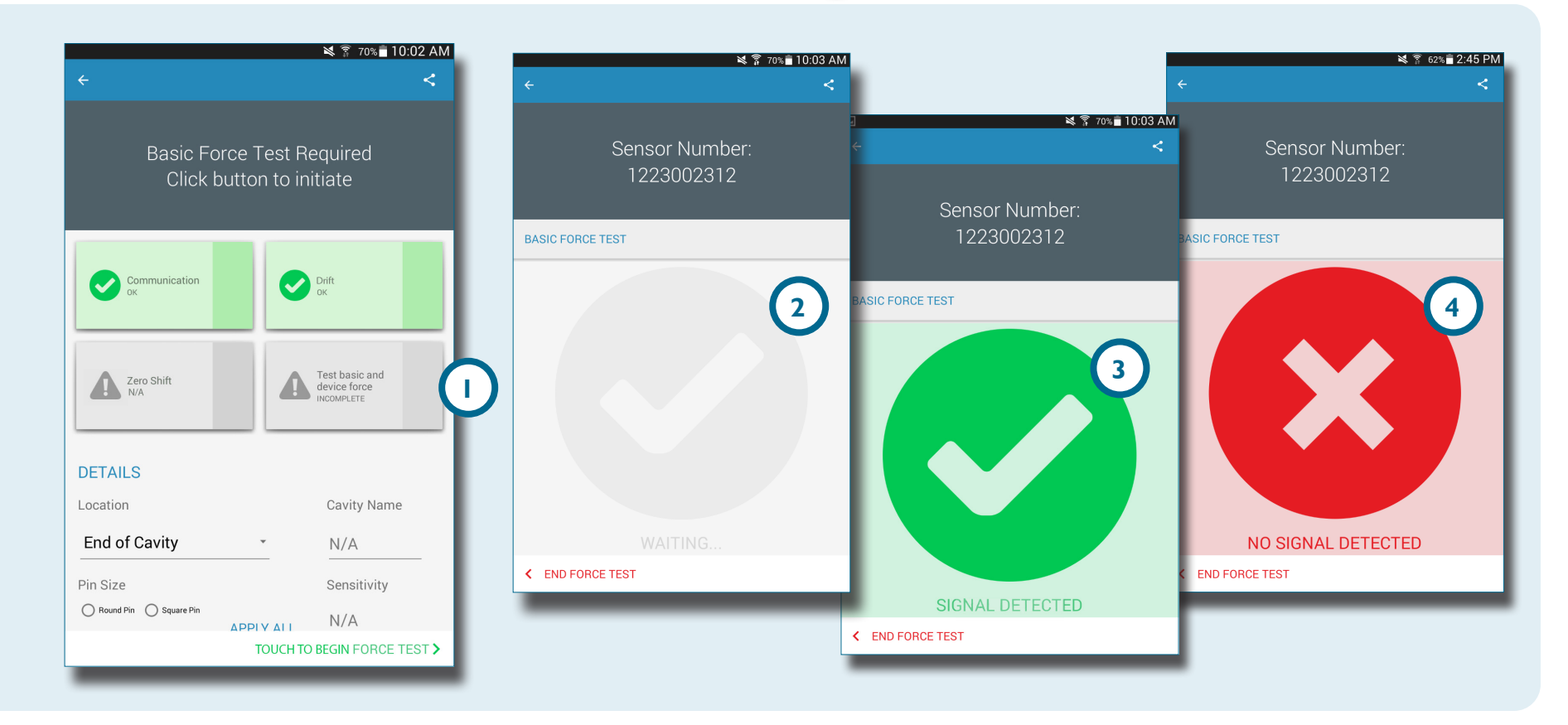

#### <span id="page-19-0"></span>**SENSOR-TESTERGEBNISSE**

Die **1** Seite mit den Testergebnissen zu mehreren Sensoren zeigt alle **2** "Unvollständige Tests", **3** "Warnhinweise", **4** "Warnungen" sowie die **5** "Anzahl erfolgreich getesteter Sensoren" an.

**2** Unter "Unvollständige Tests" werden Sensoren angezeigt, die keinen Lasttest durchlaufen haben. Die Sensornamen erscheinen bis zum Durchlaufen eines Lasttests in grau.

**3** Unter "Warnhinweise" wird ein Sensor angezeigt, der außerhalb ±5% (DMS) oder ±40 Picocoulomb/min (piezoelektrischer Sensor) des Normalbereichs liegt.

**4** Unter "Warnungen" wird ein Sensor angezeigt, der außerhalb ±2% (DMS) oder ±20 Picocoulomb/min

(piezoelektrischer Sensor) des Normalbereichs liegt.

Die **6** Seite mit den Testergebnissen für einzelne Sensoren zeigt an, ob die Tests des betreffenden Sensors zu Verbindung, DMS/Leitung, Nullpunktverschiebung (nur DMS), Drift (nur piezoelektrischer Sensor) und Basislast erfolgreich waren.

Erfolgreiche Tests werden durch **7** grüne Häkchen angezeigt. Im Fall eines roten Kästchens liegen **3** Warnhinweise für den Sensor vor. Erscheint das Kästchen gelb, liegen **4** Warnungen für den Sensor vor.

**Das Ülcon zu 8** "Hilfe" für Informationen über einen 3 Warnhinweis oder **4** eine Warnung wählen oder den Sensor erneut testen.

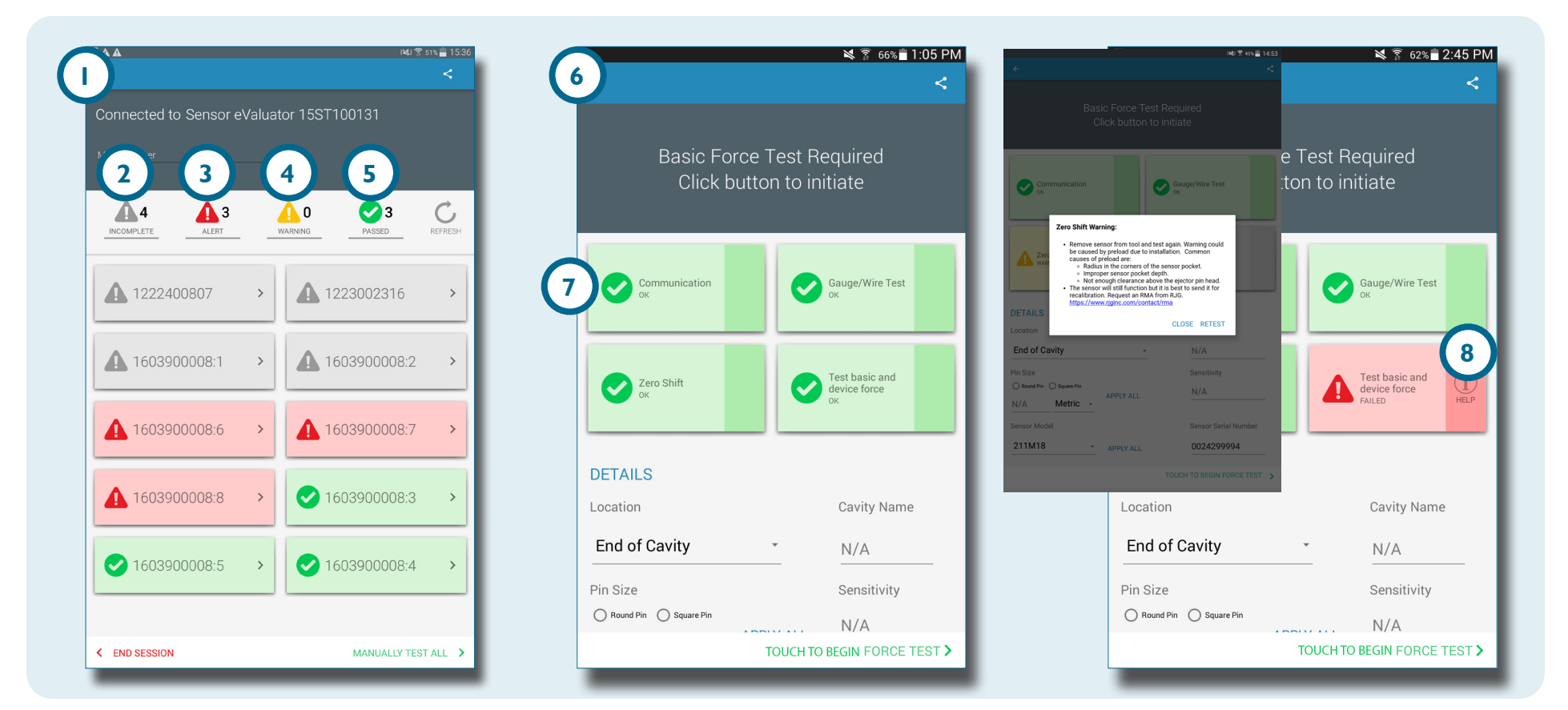

#### <span id="page-20-0"></span>**SENSOR-TESTBERICHTE**

Sensor-Testberichte werden automatisch erzeugt und im Gerätespeicher/Ordner "Downloads" des Tablets abgelegt. Sie können die Berichte anschauen, während die Sensor eValuator Anwendung läuft, oder aber aus dem Ordnerverzeichnis des Tablets öffnen oder per Email versenden.

Wählen **Sie die 1** Schaltfläche "Freigeben" zum Ansehen eines Sensor-Testberichts nach Abschluss des Sensortests.

Die Berichte beinhalten folgende Details: **2** "Unvollständige Tests", **3** "Warnhinweise", **4** "Warnungen" und **5** "Anzahl erfolgreich getesteter Sensoren". Die Berichte zeigen auch, ob die Tests des Sensors zu **6** Verbindung, **7** DMS/Leitung (nur DMS), **8** Nullpunktverschiebung (nur DMS), **9** Drift (nur piezoelektrischer Sensor) und **<sup>10</sup>** Basislast erfolgreich waren. Der Bericht enthält alle eingegebenen **<sup>11</sup>** Informationen zum Sensor wie Einbauort, Stifttyp und Stiftgröße.

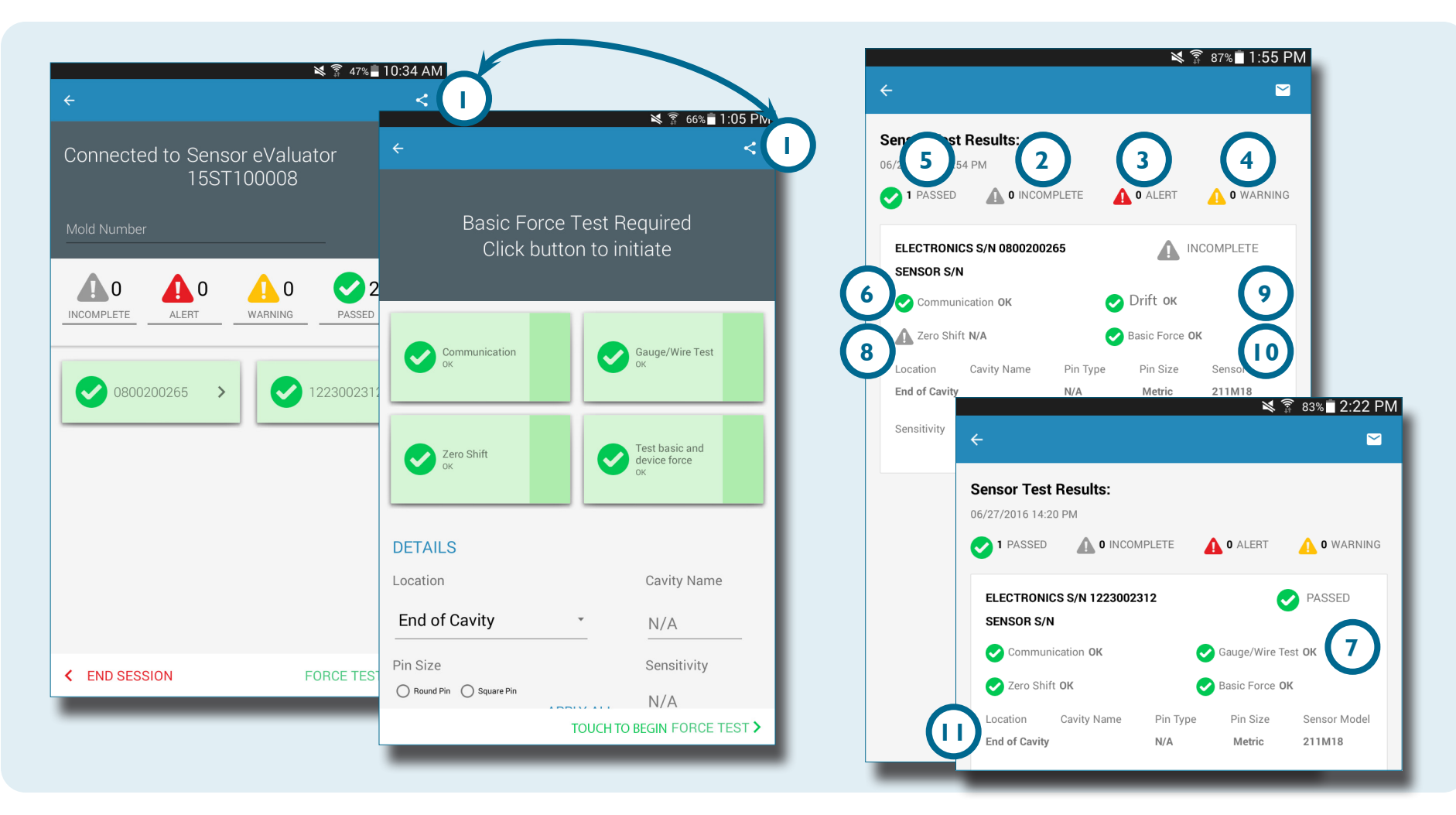

# NOTES.

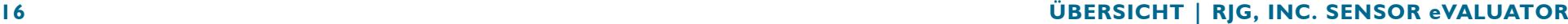

## <span id="page-22-0"></span>**BENUTZER-TOOLS**

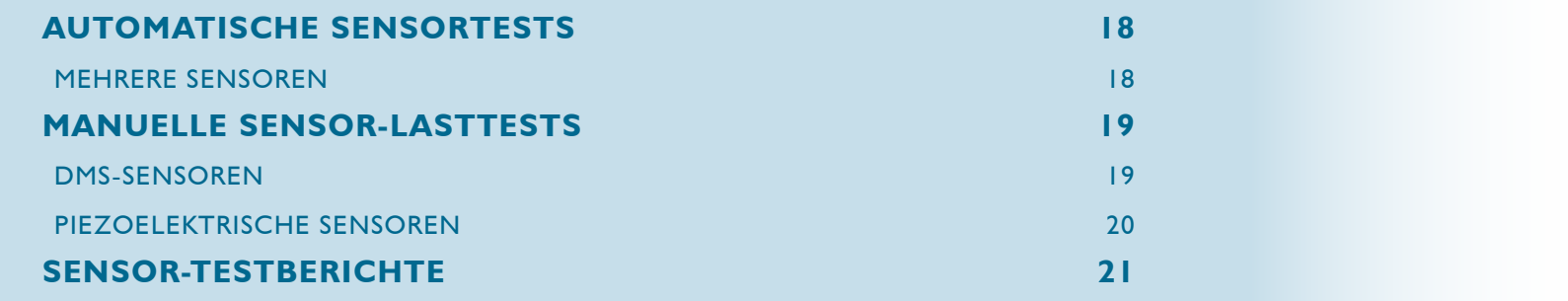

#### <span id="page-23-0"></span>**AUTOMATISCHE SENSORTESTS**

#### **MEHRERE SENSOREN**

#### Auf der

Anwendungsstartseite  $\mathbf{\mathcal{D}}$ einen anzuschließenden **1** Sensor eValuator wählen. Der Sensor eValuator wird vor dem Auswählen in grau angezeigt und danach in grün.

Falls gewünscht, die Werkzeugnummer im Feld **2** "Werkzeugnummer" eingeben.

#### Die Funktion <sup>心</sup>3 "Automatischen Test

beginnen" zum Testen aller Sensoren wählen.

Der **4** Fortschrittsbalken zeigt den Testverlauf an. Warten Sie ab, bis der Test abgeschlossen ist.

Ein**en <sup>也</sup>** Sensor 5 wählen, um Informationen wie Einbauort, Kavitätsbezeichnung, Stiftgröße, Empfindlichkeit, Sensormodell und Sensor-Seriennummer in die vorgesehenen **6** Felder einzugeben. Einen manuellen Lasttest durchführen, um das Testen abzuschließen.

**5**

 $\mathbf{A}$  o

 $\bullet$ 

15ST100008

Connected to Sensor eValuator

 $\mathbf{\Lambda}$ <sup>0</sup>

 $A<sub>2</sub>$ 

INCOMPLETE

0800200265

**END SESSION** 

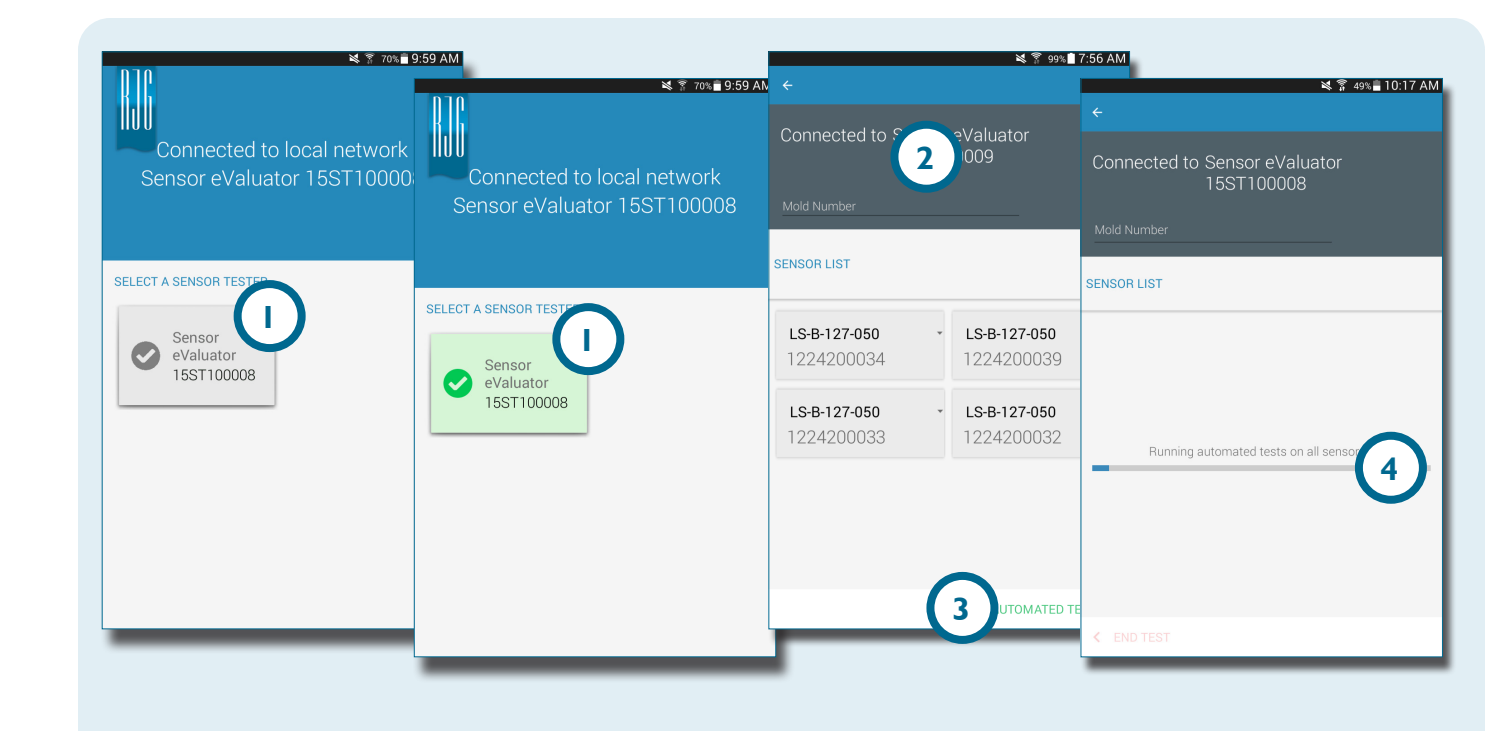

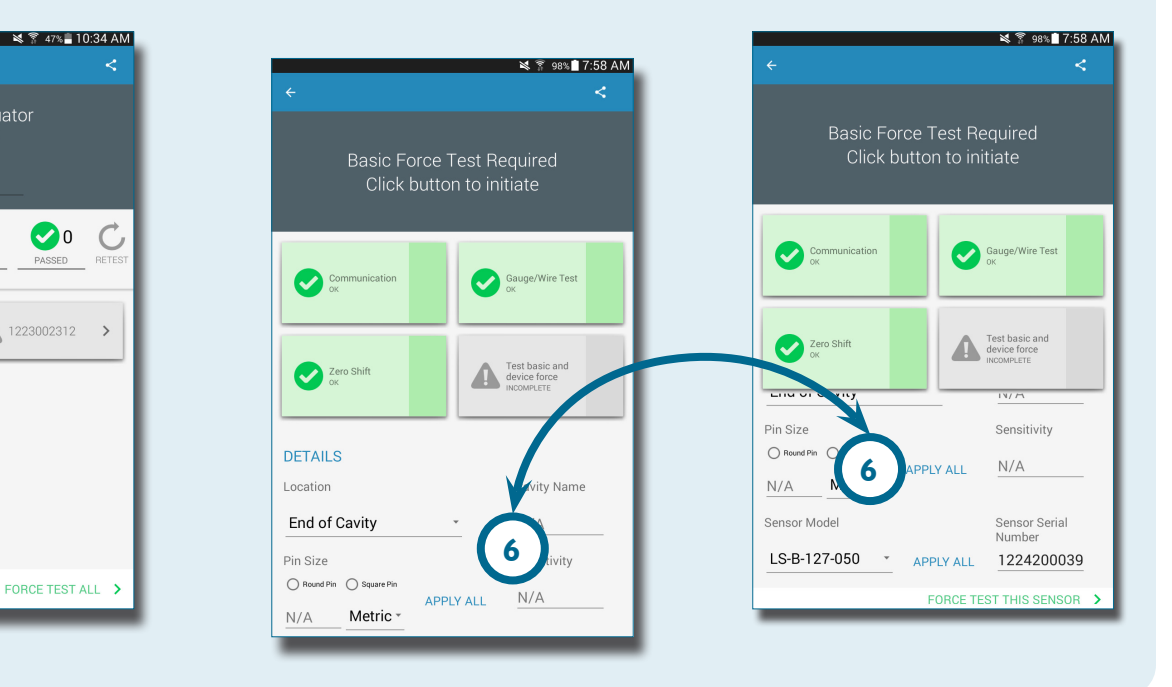

<span id="page-24-0"></span>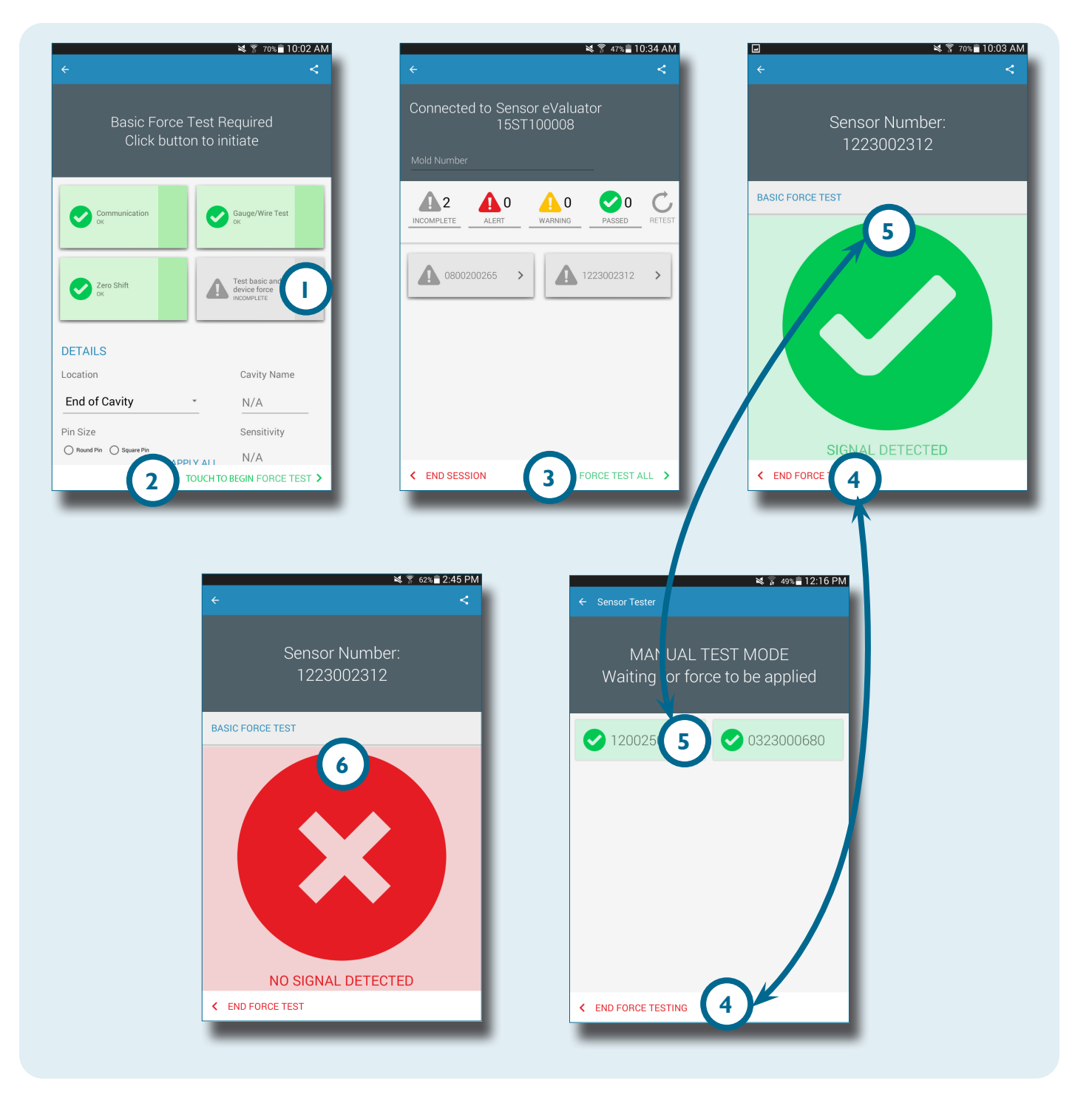

#### **MANUELLE SENSOR-LASTTESTS DMS-SENSOREN**

Nach einem automatischen Test einen **b** der folgenden Punkte wählen:

- **1** Basis- und Gerätelast testen
- **2** Die Schaltfläche "Lasttest beginnen" zum Starten des Tests berühren

**3** Lasttest aller Sensoren

8

**NOTE** *Die Anwendung ist einer Zeitüberschreitung unterworfen, wenn vom Sensor kein Signal in einer bestimmten Zeitspanne empfangen wird; seien Sie darauf vorbereitet, den(die) Sensor(en)* 

Wählen Sie **4** "Lasttest beenden", nachdem die Bildschirmanzeige **5** "Signal erkannt" erschienen ist.

*mit einer Last zu beaufschlagen.*

Die Bildschirmanzeige **6** "Kein Signal erkannt" erscheint, wenn der Test nicht erfolgreich war. Gehen Sie für die Fehlersuche zu **[SEITE 30](#page-35-1)** .

#### <span id="page-25-0"></span>**PIEZOELEKTRISCHE SENSOREN**

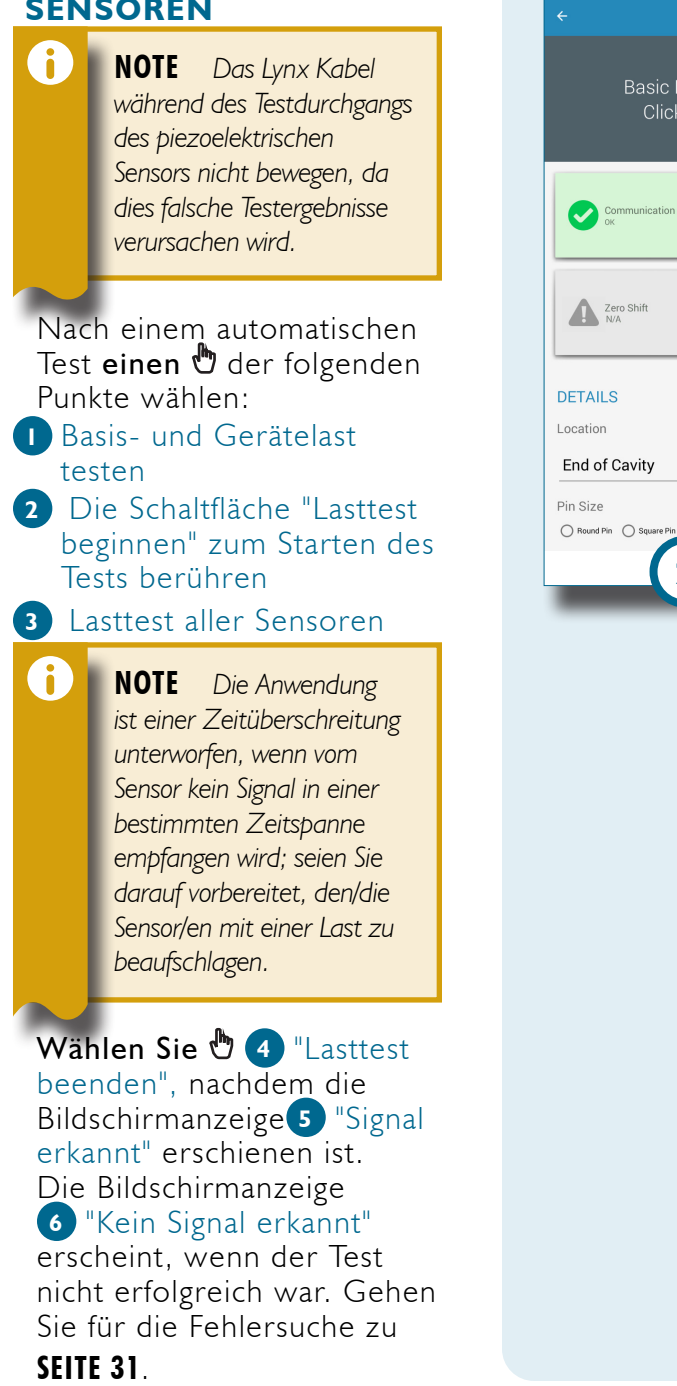

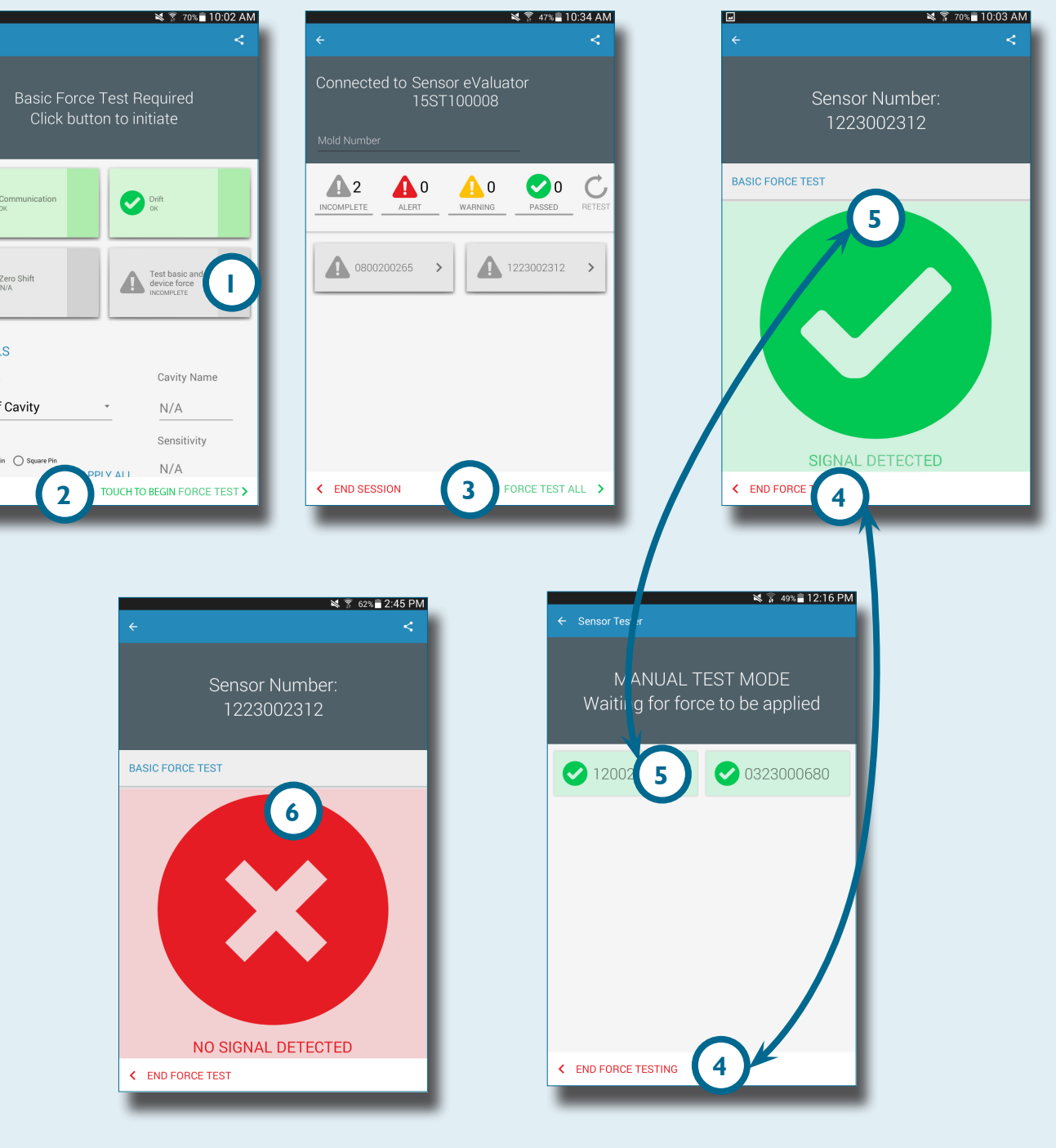

<span id="page-26-0"></span>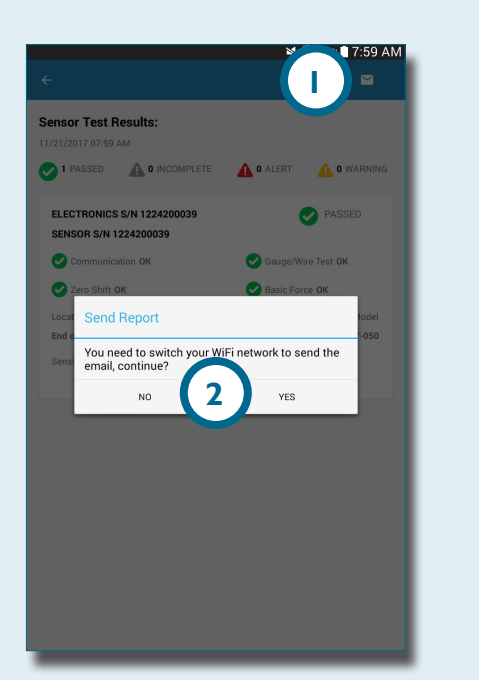

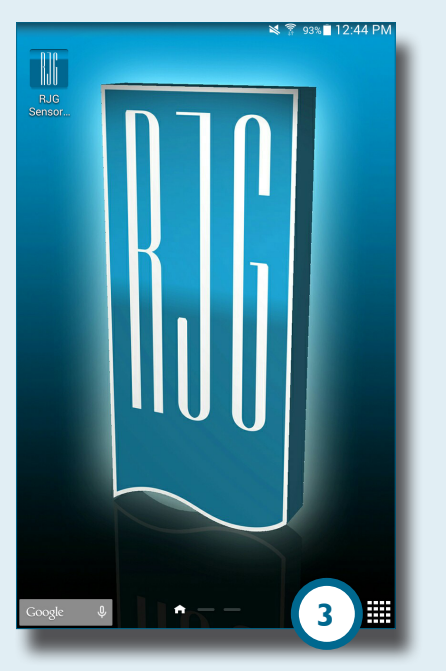

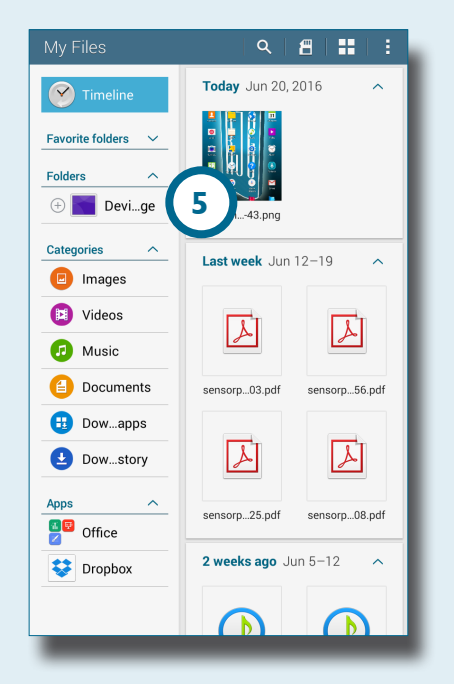

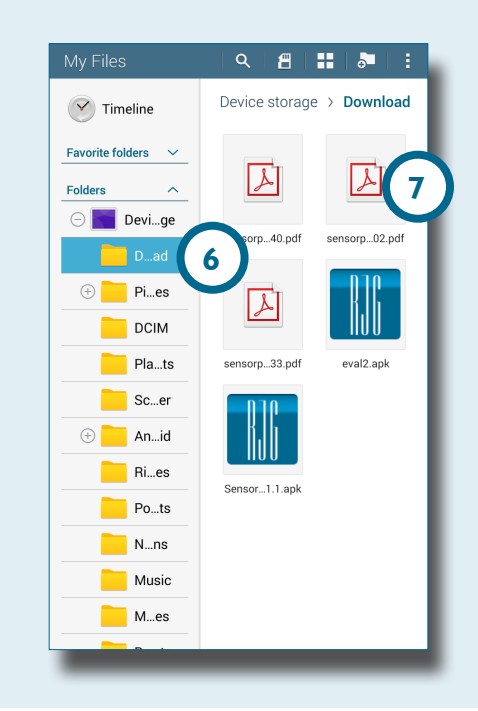

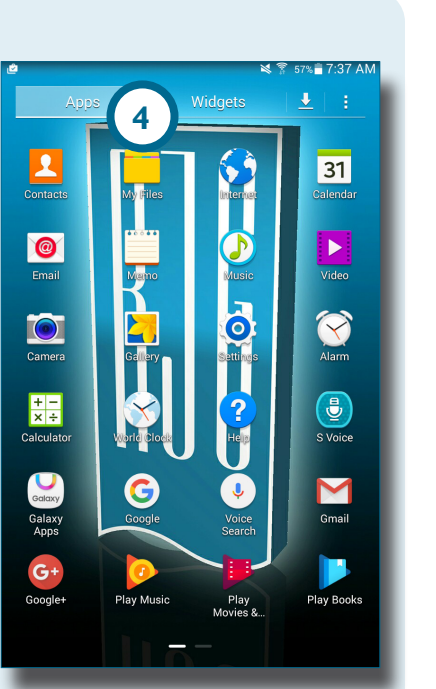

#### **SENSOR-TESTBERICHTE**

Sensor-Berichte werden im Gerätespeicher/Ordner "Downloads" des Tablets abgelegt, *nachdem der Bericht erzeugt wurde* .

Wählen Sie <sup>心</sup>die 1 Schaltfläche "Email", dann entweder **2** "NEIN" um weiter verbunden zu bleiben oder "JA" um die Verbindung zum Sensor eValuator zu trennen und den Bericht per Email zu versenden.

6 **NOTE** *Zum Erzeugen eines Berichts ist unbedingt die Schaltfläche "Email" zu wählen; falls dies nicht geschieht, wird kein Bericht erzeugt.*

Das <sup>也</sup> Icon<sup>3</sup> "Anwendungen" auf der Startseite des Tablets wählen.

Wählen Sie **4** "Meine Dateien" .

Wählen Sie **5** "Gerätespeicher" .

Wählen Sie **6** "Downloads" .

Wählen Sie (h) den gewünschten **7** Bericht .

# NOTES.

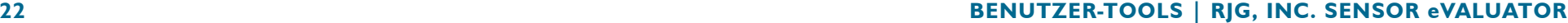

# <span id="page-28-0"></span>**EINSTELLUNGEN**

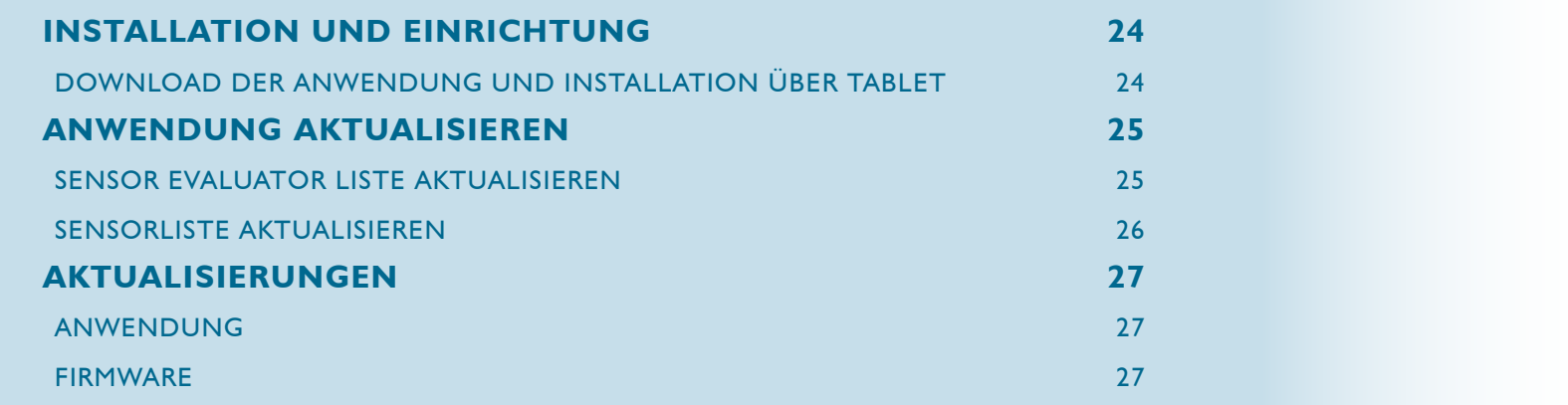

#### <span id="page-29-0"></span>**INSTALLATION UND EINRICHTUNG**

#### <span id="page-29-1"></span>**DOWNLOAD DER ANWENDUNG UND INSTALLATION ÜBER TABLET**

**Das <sup>@</sup>** Icon **1** "Anwendungen" auf der Startseite des Tablets wählen.

Wählen Sie **in** der Liste von Apps den 2 "Play Store"aus.

Geben Sie **3** Sensor eValuator in der Suchleiste ein.

Wählen Sie **b** die 4 Sensor eValuator Anwendung aus.

Wählen Sie **b**<sub>5</sub> "Installieren" auf der Anwendungsseite.

Wählen Sie **6** "Akzeptieren" im Pop-up-Fenster zum Erteilen der Erlaubnis aus.

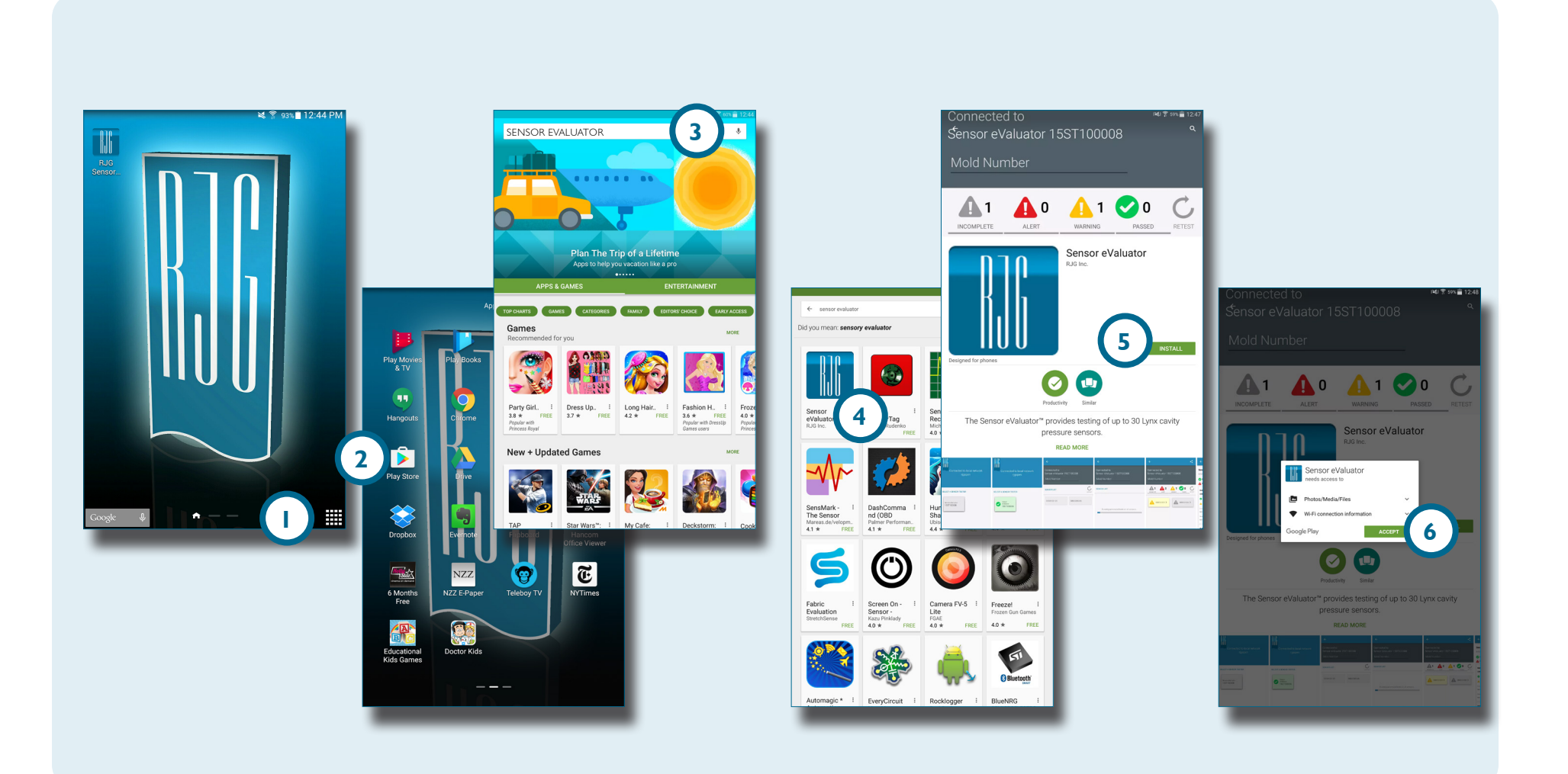

#### <span id="page-30-0"></span>**ANWENDUNG AKTUALISIEREN**

#### **SENSOR EVALUATOR LISTE AKTUALISIEREN**

Erscheint kein Sensor eValuator beim Hochfahren der Anwendung oder erscheint ein kürzlich angeschlossener Sensor eValuator nicht in der Liste der Sensor eValuatoren, die Bildschirmanzeige des Tablets zum **1** Aktualisieren der Anwendung für alle kürzlich hinzugefügten oder entfernten Sensor eValuatoren nach unten wischen.

Alle **2** angeschlossenen Sensor eValuatoren werden im Fenster angezeigt.

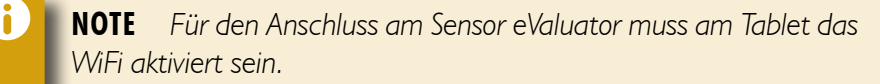

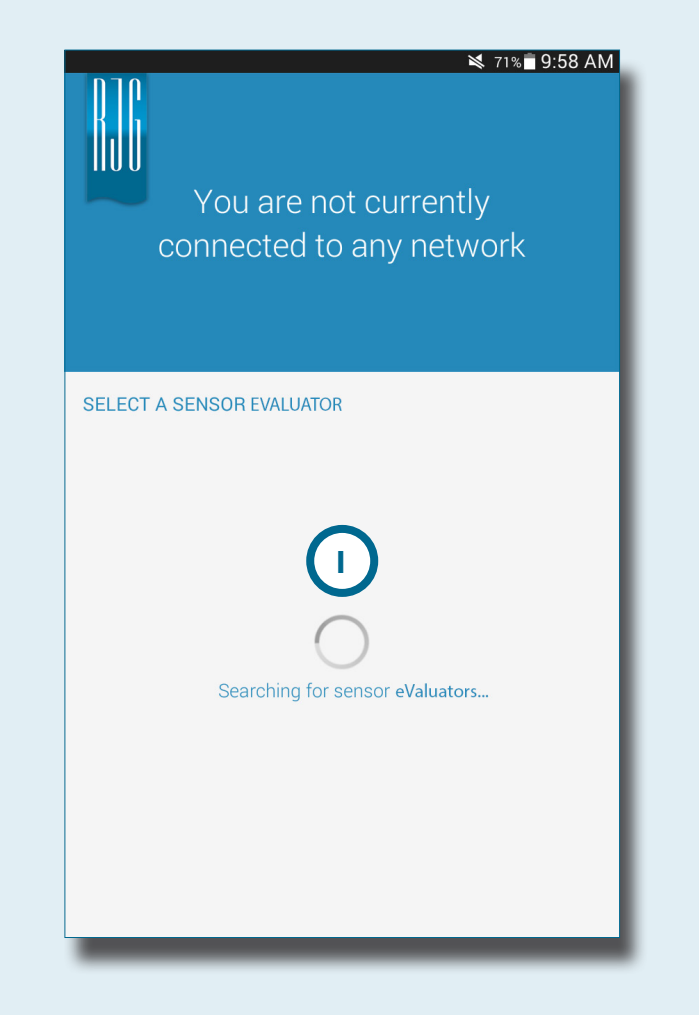

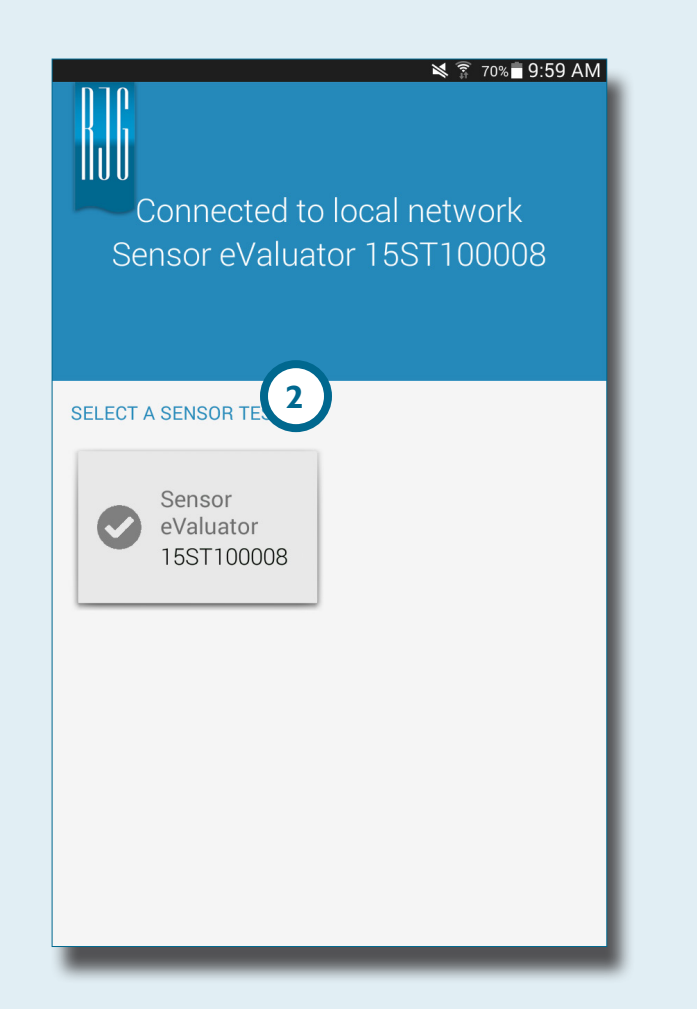

#### <span id="page-31-0"></span>**SENSORLISTE AKTUALISIEREN**

Erscheint kein Sensor beim Hochfahren der Anwendung oder erscheint ein kürzlich angeschlossener Sensor nicht in der Liste der Sensoren,

**Die Funktion <sup>®</sup> 1** "Erneuter Test" wählen, um die Anwendung in Bezug auf alle kürzlich hinzugefügten oder entfernten Sensorverbindungen zu aktualisieren.

Alle **2** angeschlossenen Sensoren werden im Fenster angezeigt.

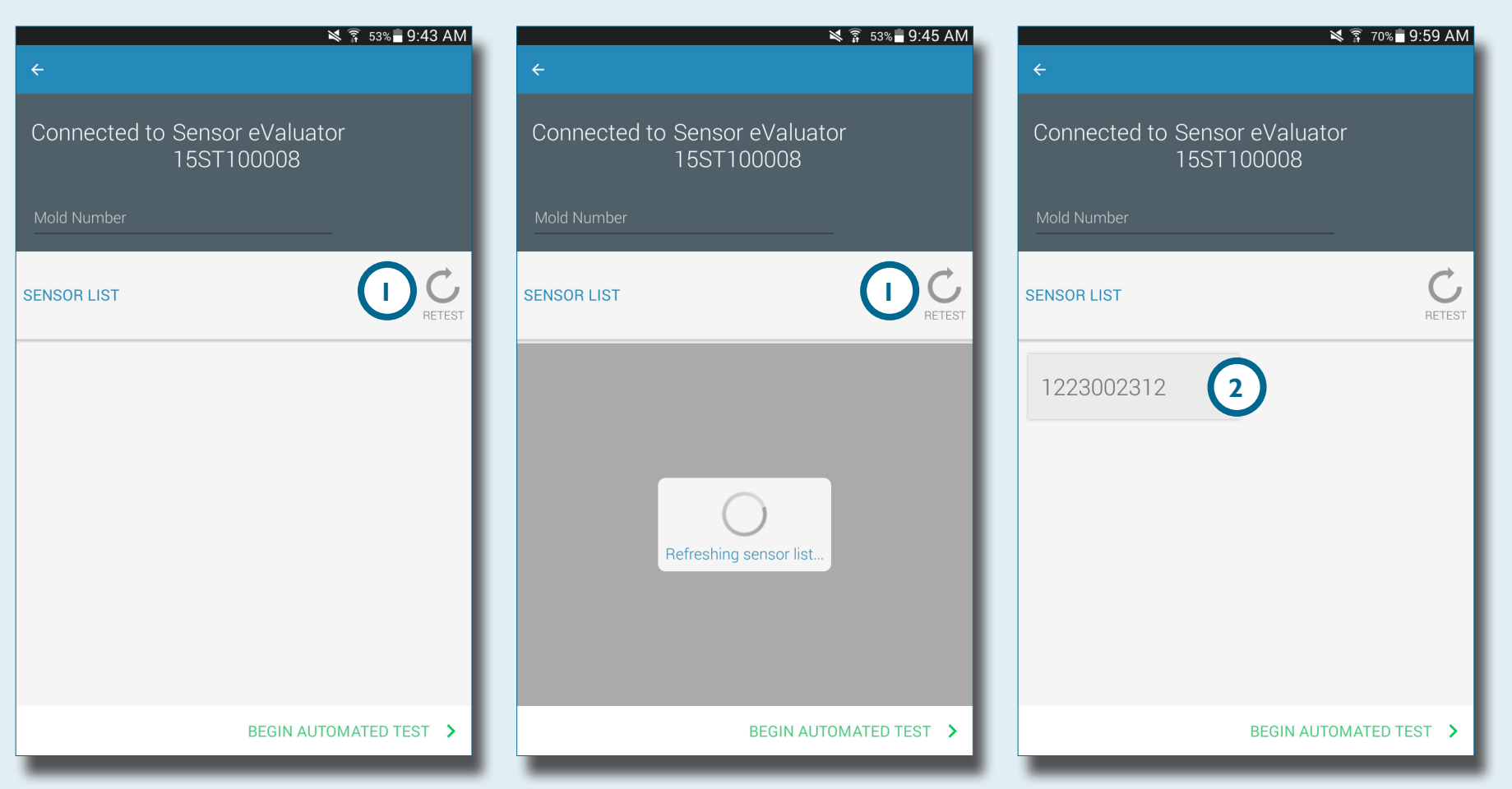

#### <span id="page-32-0"></span>**AKTUALISIERUNGEN**

#### **ANWENDUNG**

Im **1** Google Play Store prüfen, ob

Anwendungsaktualisierungen vorhanden sind. Siehe hierzu **[DOWNLOAD DER ANWENDUNG UND INSTALLATION ÜBER TABLET AUF](#page-29-1)  [SEITE 24.](#page-29-1)**

#### **FIRMWARE**

Firmware-Aktualisierungen für den Sensor eValuator werden über das Tablet installiert. Öffnen und mit dem Sensor eValuator verbinden. Die Schaltfläche **2** "AKTUALISIERUNG DER FIRMWARE" wählen. Alle Aktualisierungen der Firmware werden vom Tablet im Push-Betrieb an den Sensor eValuator übertragen. Nach Aktualisierung der Firmware wird eine **3** Erfolgsmeldung angezeigt. *Starten Sie den Sensor eValuator neu, um die Aktualisierung abzuschließen.*

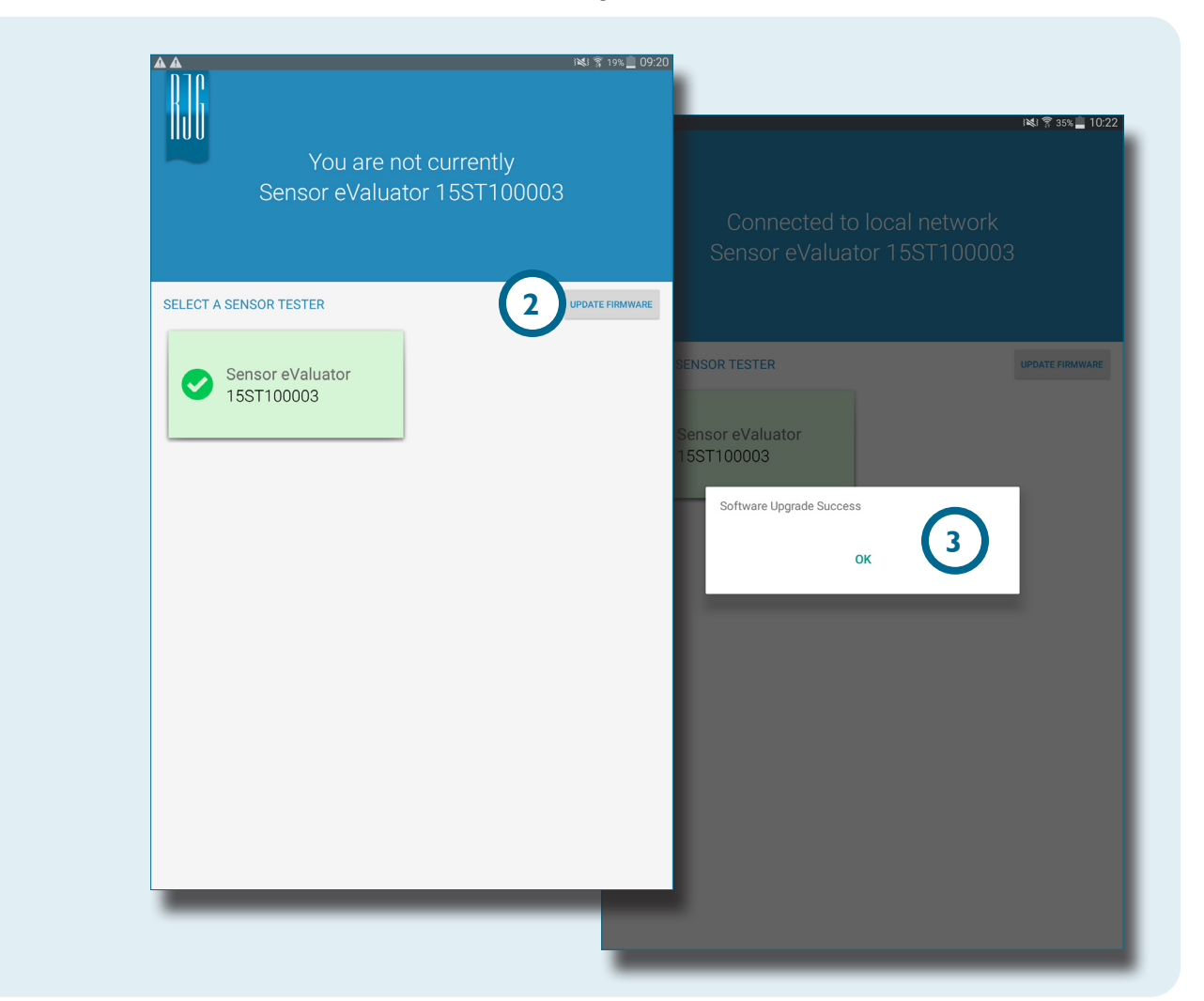

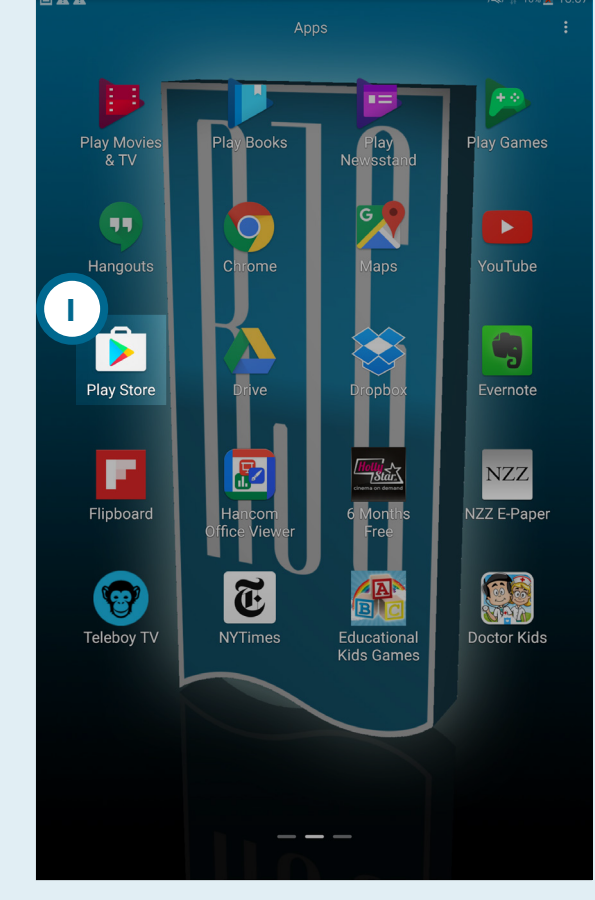

# NOTES.

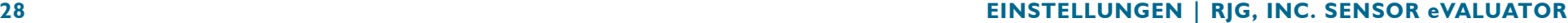

## <span id="page-34-0"></span>**FEHLERSUCHE**

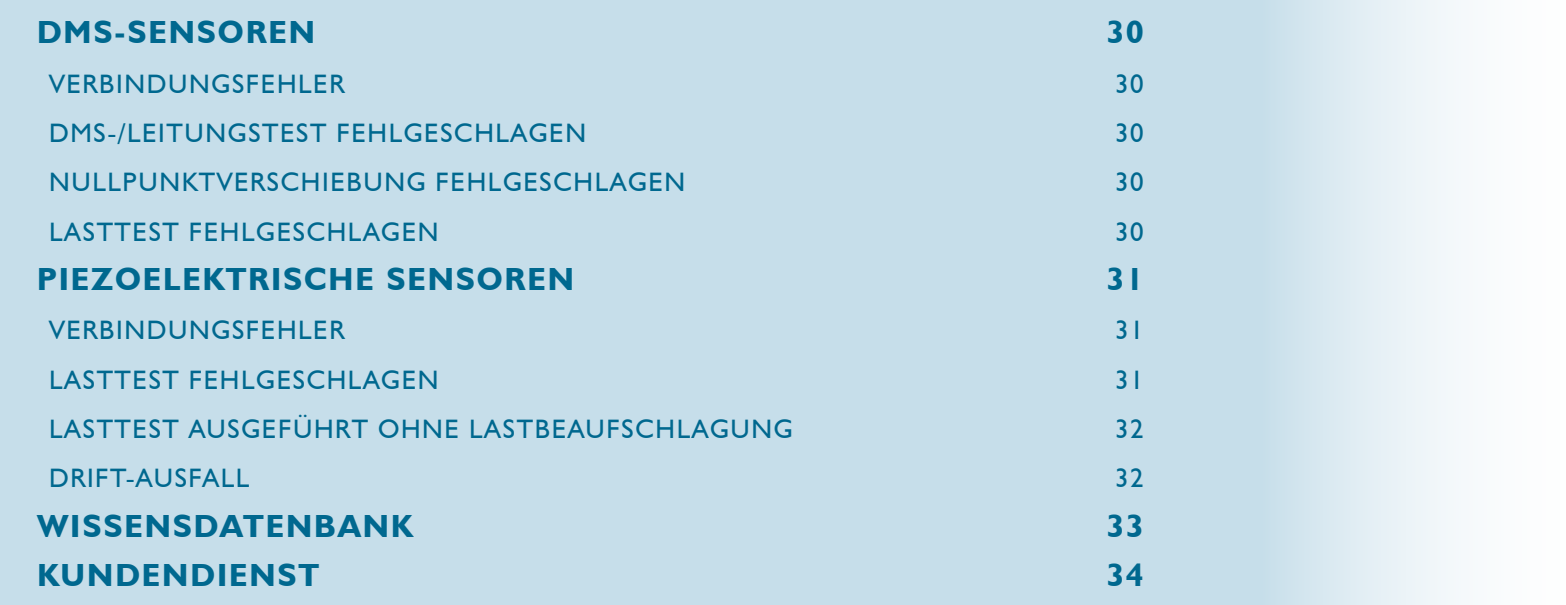

#### <span id="page-35-0"></span>**DMS-SENSOREN**

#### **VERBINDUNGSFEHLER**

Der Sensor eValuator hat die Verbindung zur Sensor-Elektronik verloren:

- Tauschen Sie das Lynx Kabel aus und versuchen Sie es erneut.
- Wenn das Problem durch ein neues Kabel nicht behoben wird, liegt dies höchstwahrscheinlich an der Sensor-Elektronik.
- Wenn der Test erneut fehlschlägt, tauschen Sie den DMS-Sensor-Adapter (SG/LX….) aus und führen Sie den Test errneut durch.
- Wenn der Test erneut fehlschlägt, fordern Sie eine RMA-Nummer zur Rücksendung von RJG an.

#### **DMS-/LEITUNGSTEST FEHLGESCHLAGEN**

Möglicherweise liegt ein Leitungsbruch vor:

- Führen Sie eine Sichtprüfung des Sensorkabels durch.
- Wenn das Kabel in Ordnung ist, kann der Sensor beschädigt oder überlastet sein.
- Entfernen Sie den Sensor aus dem Werkzeug, und testen Sie den Sensor erneut. Wenn der Sensor den Test jetzt besteht, überprüfen Sie die Einbaumaße der Sensor-Tasche.
- Wenn der Sensor erneut versagt, fordern Sie eine RMA-Nummer zur Rücksendung von RJG an.

#### **NULLPUNKTVERSCHIEBUNG FEHLGESCHLAGEN**

Entfernen Sie den Sensor aus dem Werkzeug, und führen Sie den Test erneut durch. Der Fehler könnte durch eine Vorspannung aufgrund der Installation verursacht worden sein. Häufige Ursachen für Vorspannung sind:

- Radius an den Ecken der Sensor-Tasche.
- Unzulässige Tiefe der Sensor-Tasche.
- Nicht genügend Spiel über dem Auswerferstift-Kopf.

Wenn der Sensor nach der Entnahme aus dem Werkzeug nicht funktioniert, muss der Sensor erneut kalibriert oder ausgetauscht werden.

• Fordern Sie eine RMA-Nummer von RJG an.

#### <span id="page-35-1"></span>**LASTTEST FEHLGESCHLAGEN**

Messgerät erkannte keine beaufschlagte Last;

- üben Sie Druck auf den Stift oder direkt auf den Sensorkopf aus.
- Entfernen Sie den Sensor aus dem Werkzeug, und testen Sie den Sensor erneut.

Wenn der Sensor den Test besteht, überprüfen Sie, ob sich der Stift frei bewegt. Der Stift sollte leicht nach vorne und hinten gleiten. Der Stift sollte sich auch leicht drehen.

• Wenn der Sensor erneut versagt, fordern Sie eine RMA-Nummer von RJG an.

#### <span id="page-36-0"></span>**PIEZOELEKTRISCHE SENSOREN**

#### **VERBINDUNGSFEHLER**

Der Sensor eValuator hat die Verbindung zur Sensor-Elektronik verloren:

- Tauschen Sie das Lynx Kabel aus und versuchen Sie es erneut.
- Wenn das Problem durch ein neues Kabel nicht behoben wird, liegt dies höchstwahrscheinlich an der Sensor-Elektronik.
- Wenn der Test erneut fehlschlägt, tauschen Sie den DMS-Sensor-Adapter (SG/LX….) aus und führen Sie den Test erneut durch.
- Wenn der Test erneut fehlschlägt, fordern Sie eine RMA-Nummer zur Rücksendung von RJG an.

#### <span id="page-36-1"></span>**LASTTEST FEHLGESCHLAGEN**

#### 1. Einkanal

Messgerät erkannte keine beaufschlagte Last;

- üben Sie Druck auf den Stift oder direkt auf den Sensorkopf aus.
- Entfernen Sie den Sensor aus dem Werkzeug, und testen Sie den Sensor erneut.
- Wenn der Test erneut fehlschlägt, entfernen Sie den Sensor aus dem Werkzeug, und testen Sie den Sensor erneut.

Wenn der Sensor den Test besteht, überprüfen Sie, ob sich der Stift frei bewegt. Der Stift sollte leicht nach vorne und hinten gleiten. Der Stift sollte sich auch leicht drehen.

• Wenn der Sensor erneut versagt, fordern Sie eine RMA-Nummer von RJG an.

#### 2. Mehrkanal

Testgerät erkannte keine beaufschlagte Last;

- üben Sie Druck auf den Stift oder direkt auf den Sensorkopf aus.
- Entfernen Sie den Sensor aus dem Werkzeug, und testen Sie den Sensor erneut.

Wenn der Sensor den Test besteht, überprüfen Sie, ob sich der Stift frei bewegt. Der Stift sollte leicht nach vorne und hinten gleiten. Der Stift sollte sich auch leicht drehen.

• Wenn der Sensor erneut versagt, fordern Sie eine RMA-Nummer von RJG an.

#### <span id="page-37-0"></span>**LASTTEST AUSGEFÜHRT OHNE LASTBEAUFSCHLAGUNG**

Wenn keine Lastbeaufschlagung erfolgte, der Test aber erfolgreich war, beachten Sie, dass ein Bewegen des Kabels des piezoelektrischen Sensors während des Tests zu falschen Messergebnissen führen kann. Überprüfen Sie den Sensor erneut, ohne irgendeinen seiner Bestandteile zu bewegen.

#### **DRIFT-AUSFALL**

#### 1. Mehrkanal

Etwas verursachte eine Änderung des Messergebnisses während des Tests. Beachten Sie, dass ein Bewegen des Kabels des piezoelektrischen Sensors während des Tests zu falschen Messergebnissen führen kann. Überprüfen Sie den Sensor erneut, ohne irgendeinen seiner Bestandteile zu bewegen.

• Wenn der Test ein zweites Mal fehlschlägt, beginnen Sie mit der umgekehrten Überprüfung vom Werkzeug zur Elektronik, bis der Drift-Test gelingt.

Trennen Sie den Sensorkopf vom Kabel (1645) ab und führen Sie den Test erneut durch.

• Wenn der Test erfolgreich ist, liegt das Problem am Sensorkopf.

Trennen Sie das Kabel (1645) von der PZ-Platte ab und führen Sie den Test erneut durch.

• Wenn der Test erfolgreich ist, liegt das Problem am Kabel (1645).

Kuppeln Sie die PZ-Platte ab und führen Sie den Test erneut durch.

• Wenn der Test erfolgreich ist, liegt das Problem an der PZ-Platte.

Trennen Sie das Adapterkabel des piezoelektrischen Sensors ab (C-PZ/LX… ) und führen Sie den Test erneut durch

- Wenn der Test erfolgreich ist, liegt das Problem am Adapterkabel des piezoelektrischen Sensors (C-PZ/LX…)
- Wenn der Test erfolgreich ist, liegt das Problem an der Adapter-Elektronik des piezoelektrischen Sensors (PZ/LX…) Reinigen Sie die Anschlussstellen des CAN-Kabels mit einem

zugelassenen Reinigungsmittel. Folgen Sie den Anweisungen unter: https://rjginc.com/paperclip/product\_downloads/547/ cleaning-connectors\_cables.pdf. Führen Sie den Test nach der Reinigung erneut durch.

• Wenn der Test nach der Reinigung fehlschlägt, fordern Sie eine RMA-Nummer vom RJG an.

#### 2. Einkanal

Etwas verursachte eine Änderung des Messergebnisses während des Tests. Beachten Sie, dass ein Bewegen des Kabels des piezoelektrischen Sensors während des Tests zu falschen Messergebnissen führen kann. Überprüfen Sie den Sensor erneut, ohne irgendeinen seiner Bestandteile zu bewegen.

• Wenn der Test ein zweites Mal fehlschlägt, beginnen Sie mit der umgekehrten Überprüfung vom Werkzeug zur Elektronik, bis der Drift-Test gelingt.

Trennen Sie den Sensorkopf vom Kabel (1645) ab.

• Wenn der Test erfolgreich ist, liegt das Problem am Sensorkopf.

Trennen Sie das Kabel (1645) vom Adapter des piezoelektrischen Sensors ab (PZ/LX1-M) und führen Sie den Test erneut durch.

• Wenn der Test erfolgreich ist, liegt das Problem am Adapter des piezoelektrischen Sensors.

Trennen Sie das Kabel (1661) vom Adapter des piezoelektrischen Sensors ab (PZ/LX-S) und führen Sie den Test erneut durch.

• Wenn der Test erfolgreich ist, liegt das Problem am Adapter des piezoelektrischen Sensors.

Reinigen Sie die Anschlussstellen des CAN-Kabels mit einem zugelassenen Reinigungsmittel. Folgen Sie den Anweisungen unter: https://rjginc.com/paperclip/product\_downloads/547/ cleaning-connectors\_cables.pdf. Führen Sie den Test nach der Reinigung erneut durch.

• Wenn der Test nach der Reinigung fehlschlägt, fordern Sie eine RMA-Nummer vom RJG an.

#### <span id="page-38-0"></span>**WISSENSDATENBANK**

Weitere Informationen finden Sie unter

<https://rjginc.com/know-how/knowledge-base>

RJGs durchsuchbare virtuelle Hilfebibliothek.

Themen sind unter anderem die Maschinenschnittstelle, e*DART*-Datenmanager, Netzwerkbetrieb, Sensor-Kommunikation, Extrahieren von e*DART*-Daten, Erweiterte Systemübersicht, Microsoft Windows, Verschlussdüse, System-Dienstprogramme, Hardware und sonstige produktbezogene Sachverhalte.

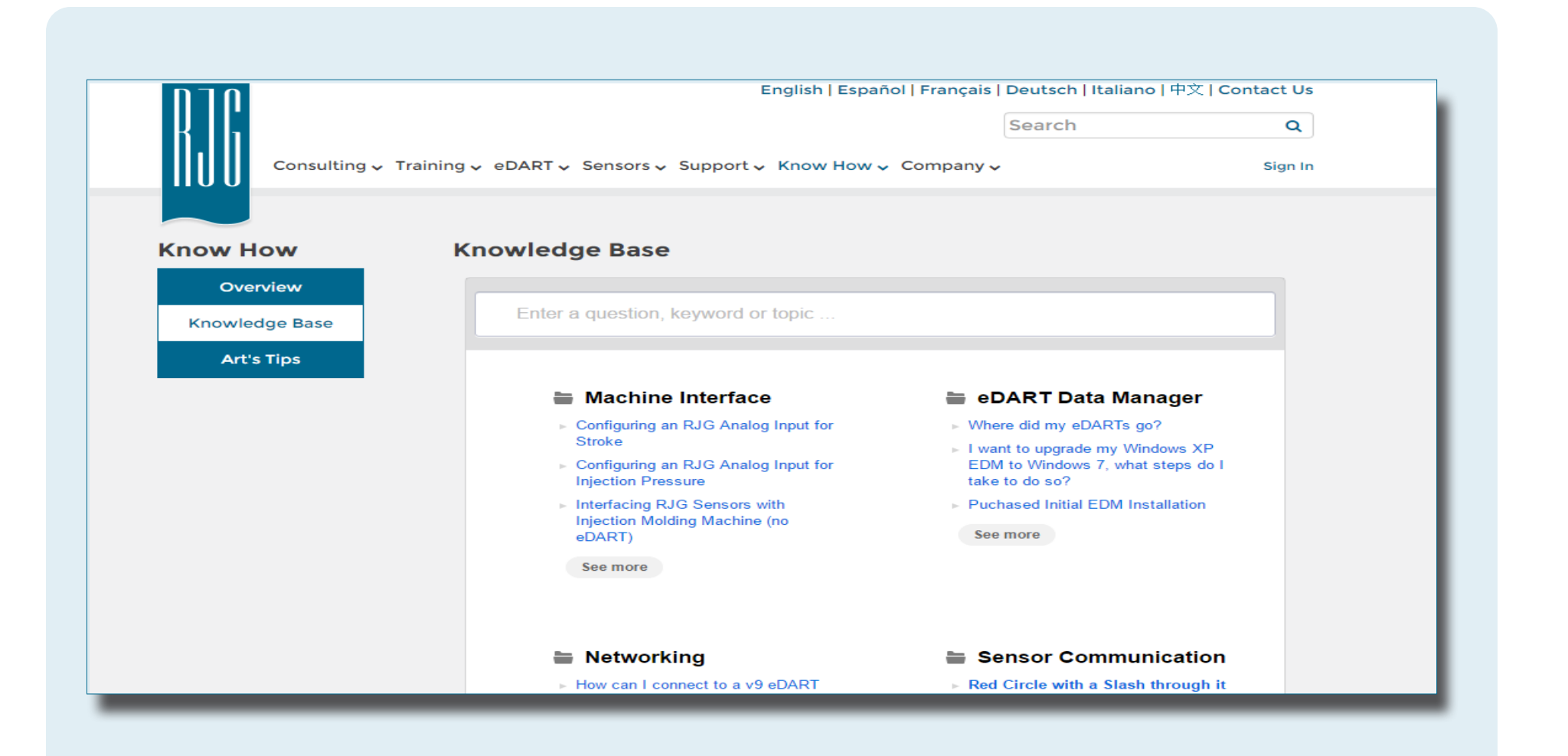

#### <span id="page-39-0"></span>**KUNDENDIENST**

Wenden Sie sich per Telefon oder Email an den Kundendienst von RJG.

RJG, Inc. Kundendienst

Telefon: 800.472.0566 (gebührenfrei)

Telefon: +49 (0)6188 4469611

https://[rjginc.com/support](https://rjginc.com/support)

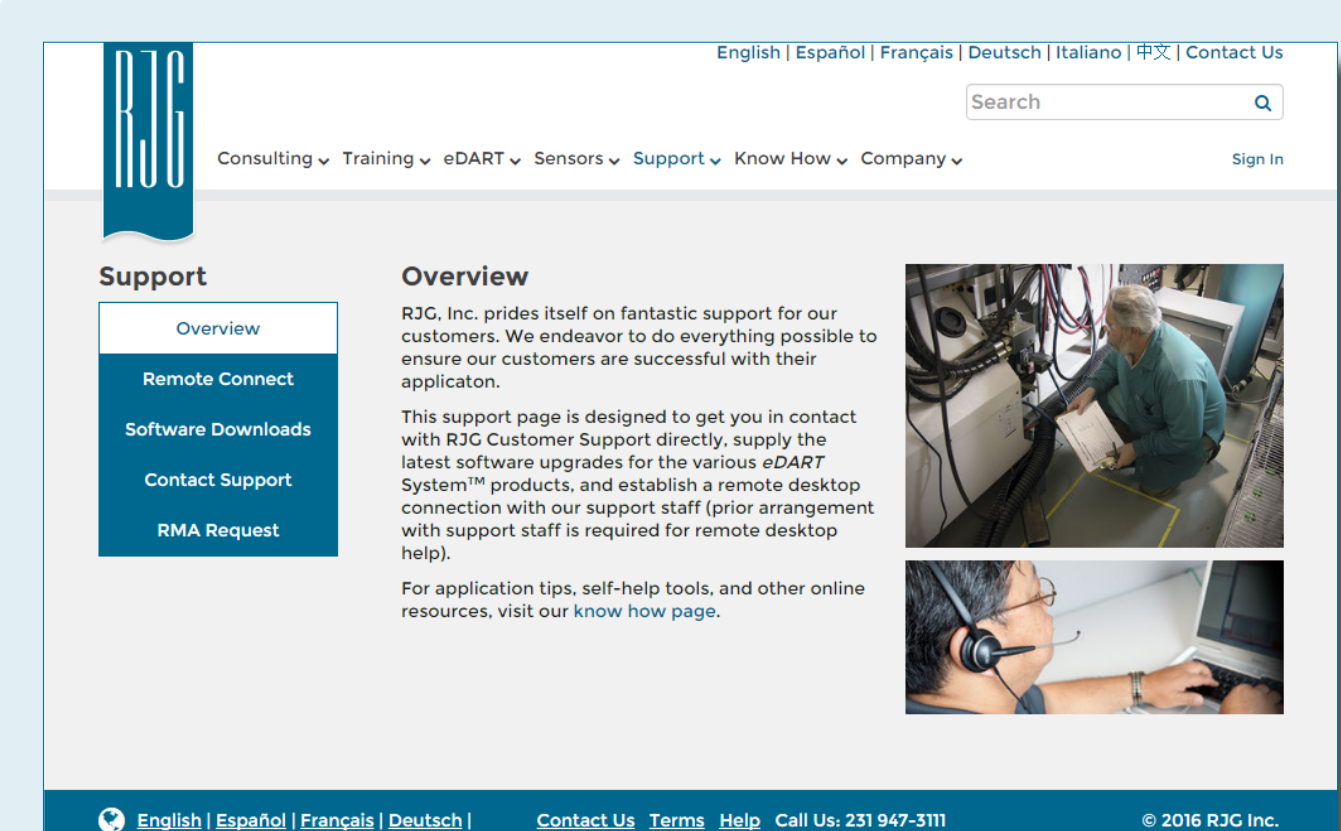

**Italiano** | 中文

**34 FEHLERSUCHE | RJG, INC. SENSOR eVALUATOR**

#### **STANDORTE / BÜROS**

#### **USA RJG USA (HAUPTSITZ)**

3111 Park Drive Traverse City, MI 49686 Telefon +01 231 947-3111 Fax +01 231 947-6403 sales@rjginc.com www.rjginc.com

#### **MEXIKO RJG MEXIKO**

Chihuahua, Mexiko Telefon +52 614 4242281 sales@es.rjginc.com es.rjginc.com

**FRANKREICH RJG FRANKREICH** Arnithod, Frankreich Telefon +33 384 442 992 sales@fr.rjginc.com fr.rjginc.com

**DEUTSCHLAND RJG GERMANY GMBH**

Karlstein, Deutschland Telefon +49 (0) 6188 44606 11 sales@de.rjginc.com de.rjginc.com

#### **IRLAND/GB RJG TECHNOLOGIES, LTD.**

Peterborough, England Telefon +44(0) 1733-232211 info@rjginc.co.uk www.rjginc.co.uk

#### **ITALIEN NEXT INNOVATION SRL**

Mailand, Italien Telefon +39 335 178 4035 sales@it.rjginc.com it.rjginc.com

**SINGAPUR RJG (S.E.A.) PTE LTD**  Singapur, Republik Singapur Telefon +65 6846 1518 sales@sg.rjginc.com en.rjginc.com

#### **CHINA RJG CHINA**

Chengdu, China Telefon +86 28 6201 6816 sales@cn.rjginc.com zh.rjginc.com

#### **KOREA CAEPRO**

Seoul, Korea Telefon +82 02-2113-1870 sales@ko.rjginc.com www.caepro.co.kr

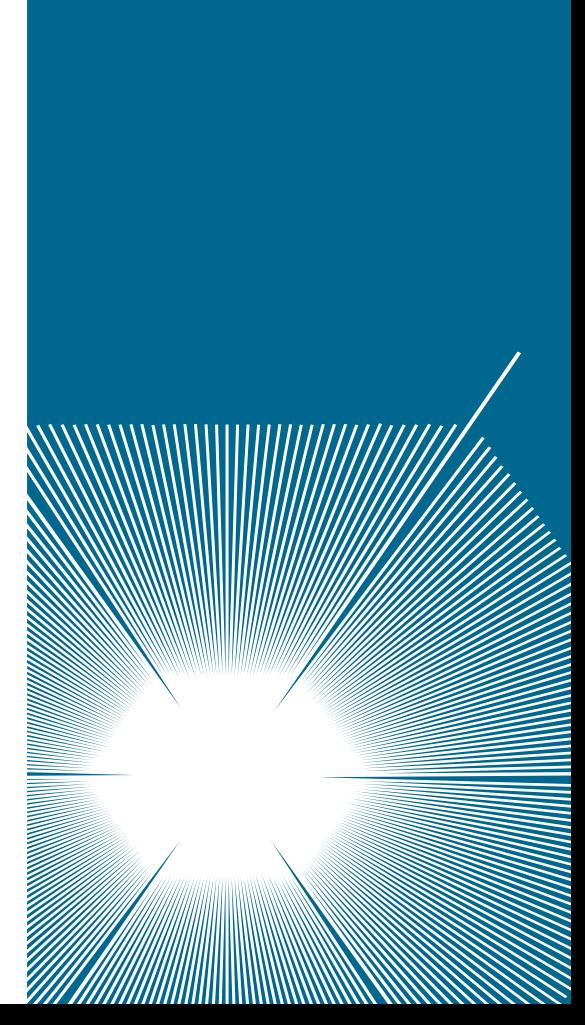